# Detailed Design

Requested by: Dr. Darren Lim Assistant Professor Department of Computer Science Siena College

> Dr. Manimoy Paul Assistant Professor Department of Quantitative Business Analysis Siena College

## International Online Survey (IOS)

## Bad Robot Enterprises

Prepared by: Ryan Rose

Ryan May Paul Borchers Vito Urbano

March 3, 2008

## International Online Survey Detailed Design

## Table of Contents

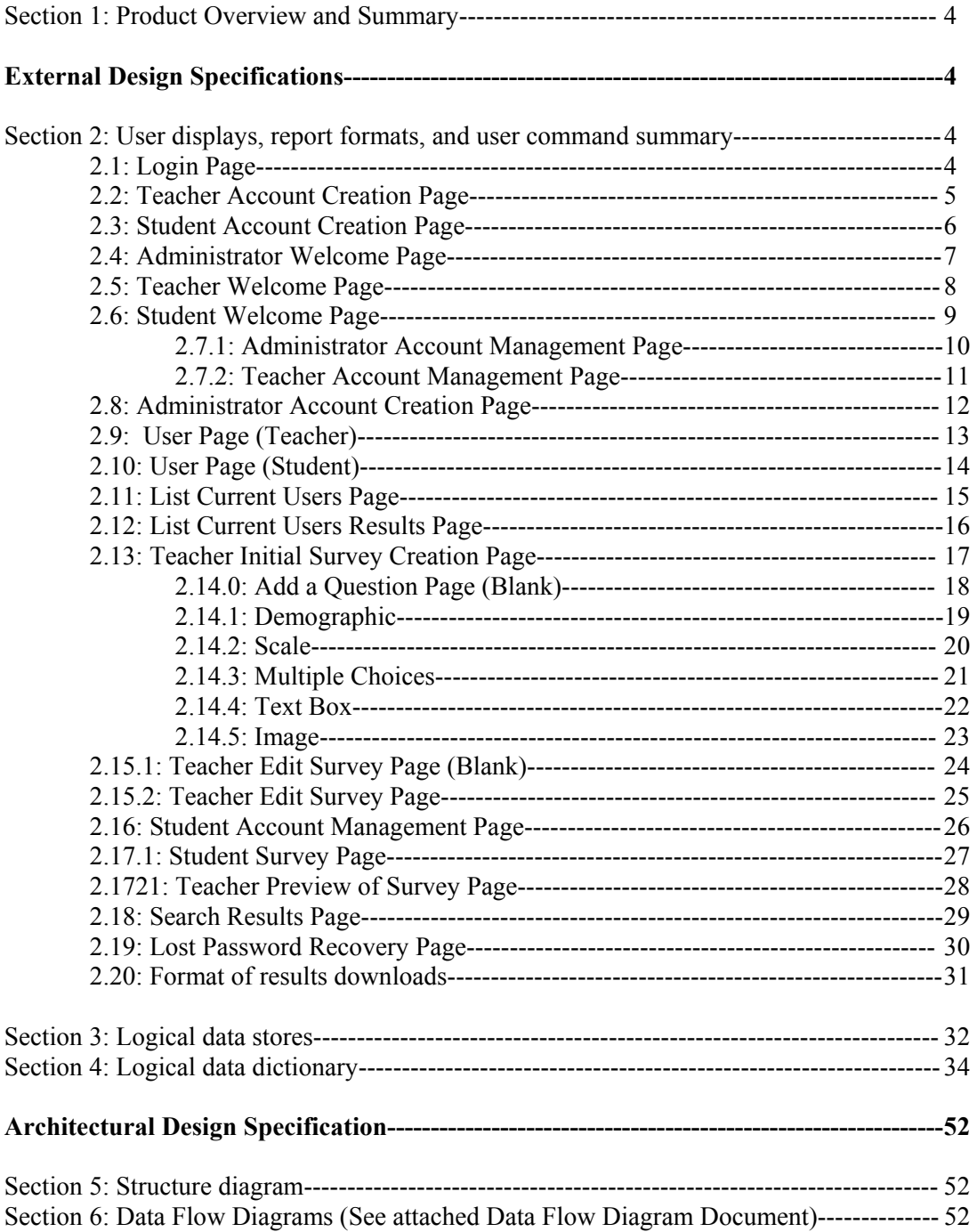

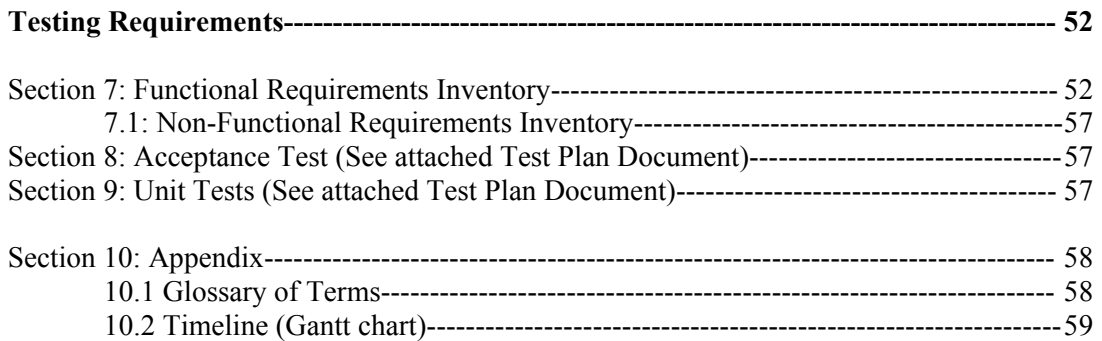

#### Section 1: Product Overview and Summary

A great deal of information on certain topics can be gained through the use of surveys. The International Online Survey (IOS) system will provide users with the ability to create and take surveys through a web-based program. Teachers will be able to create surveys and give them to their students and students will be able to take these surveys quickly and easily. Both types of users will be able to view survey results to gain the data they need or desire. Administrators will oversee this program and maintain functionality of the IOS.

## External Design Specifications

#### Section 2: User displays, report formats, and user command summary

#### 2.1: Login Page

This is the page that all users will see when first locating the website. This page is where all users will enter their username and password. If a user has not already created an account, they can click on the appropriate "Register Now" link that will take them to the account creation page.

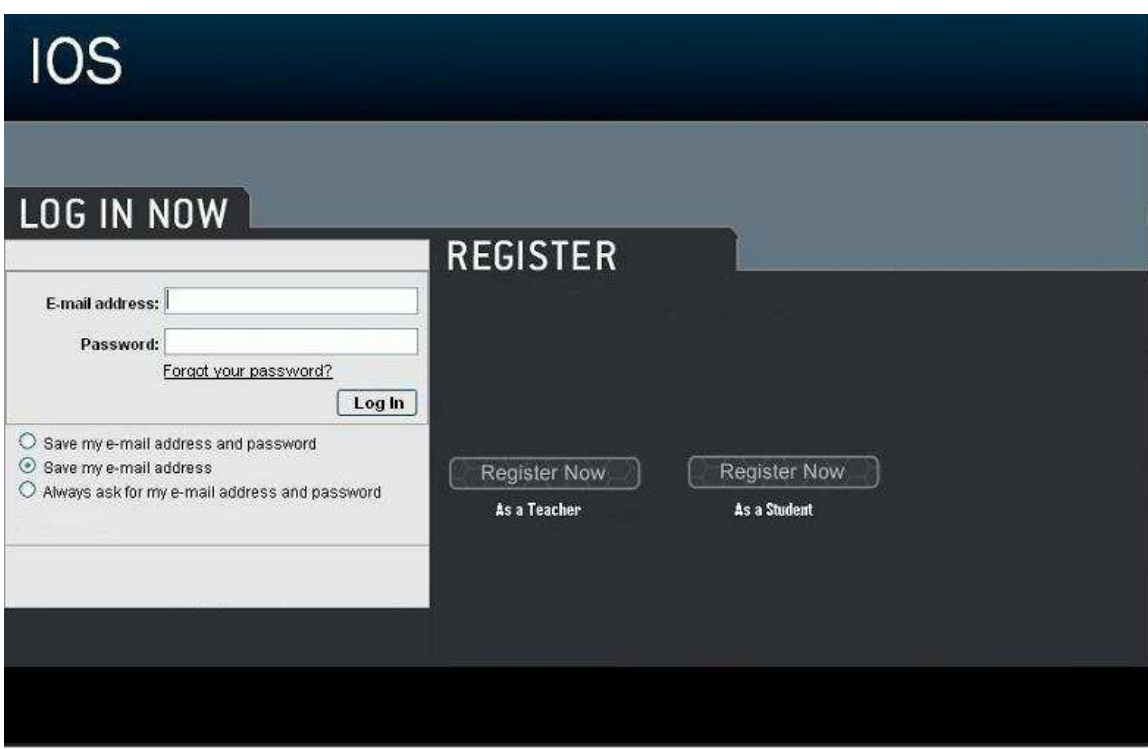

## 2.2: Teacher Account Creation Page

This page is reached when the user has selected from the login page to register as a teacher. They are required to provide a user name and password.

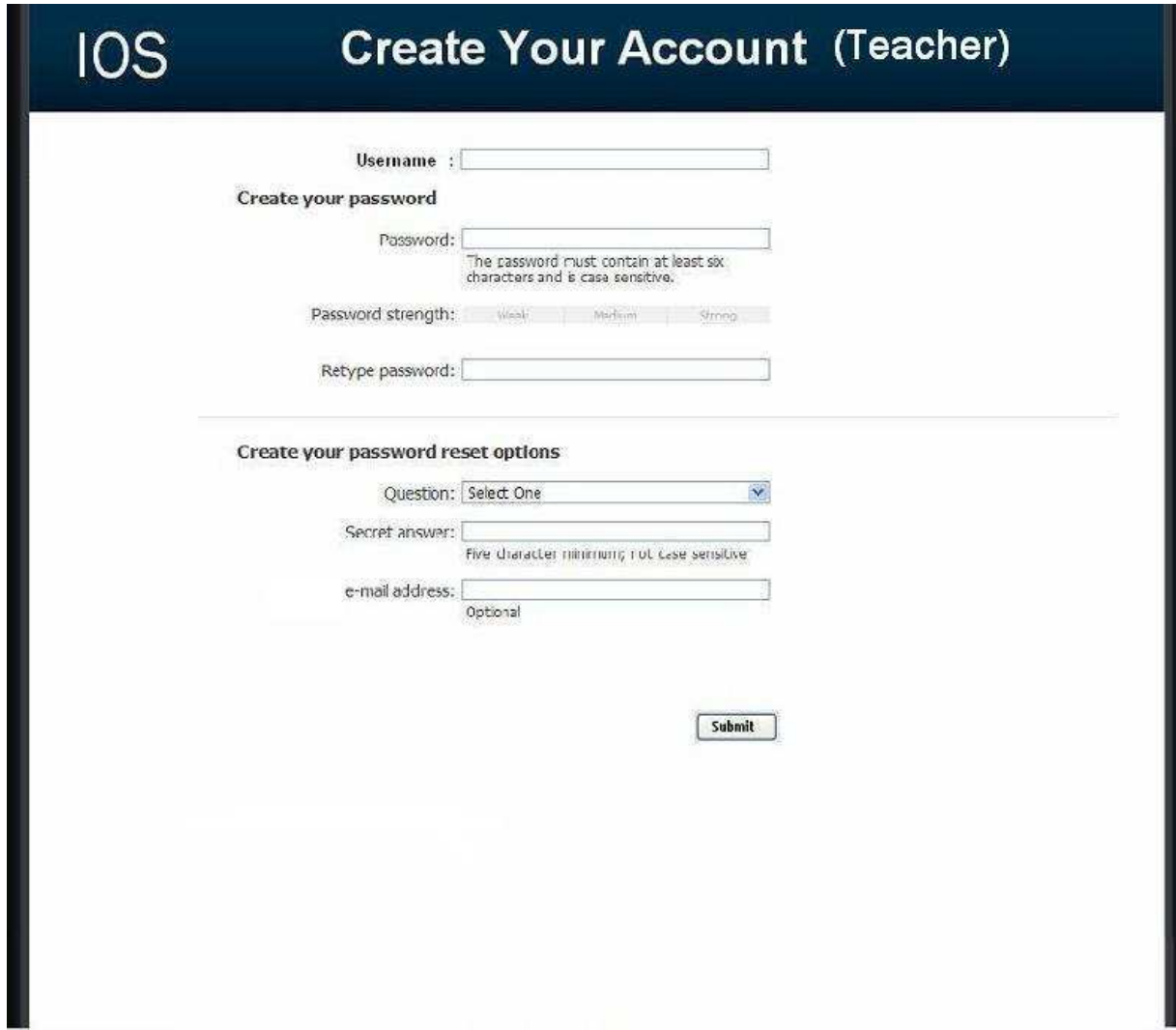

## 2.3: Student Account Creation Page

This page is reached when the user has selected from the login page to register as a student. They are required to provide a user name and password as well as some of their personal information.

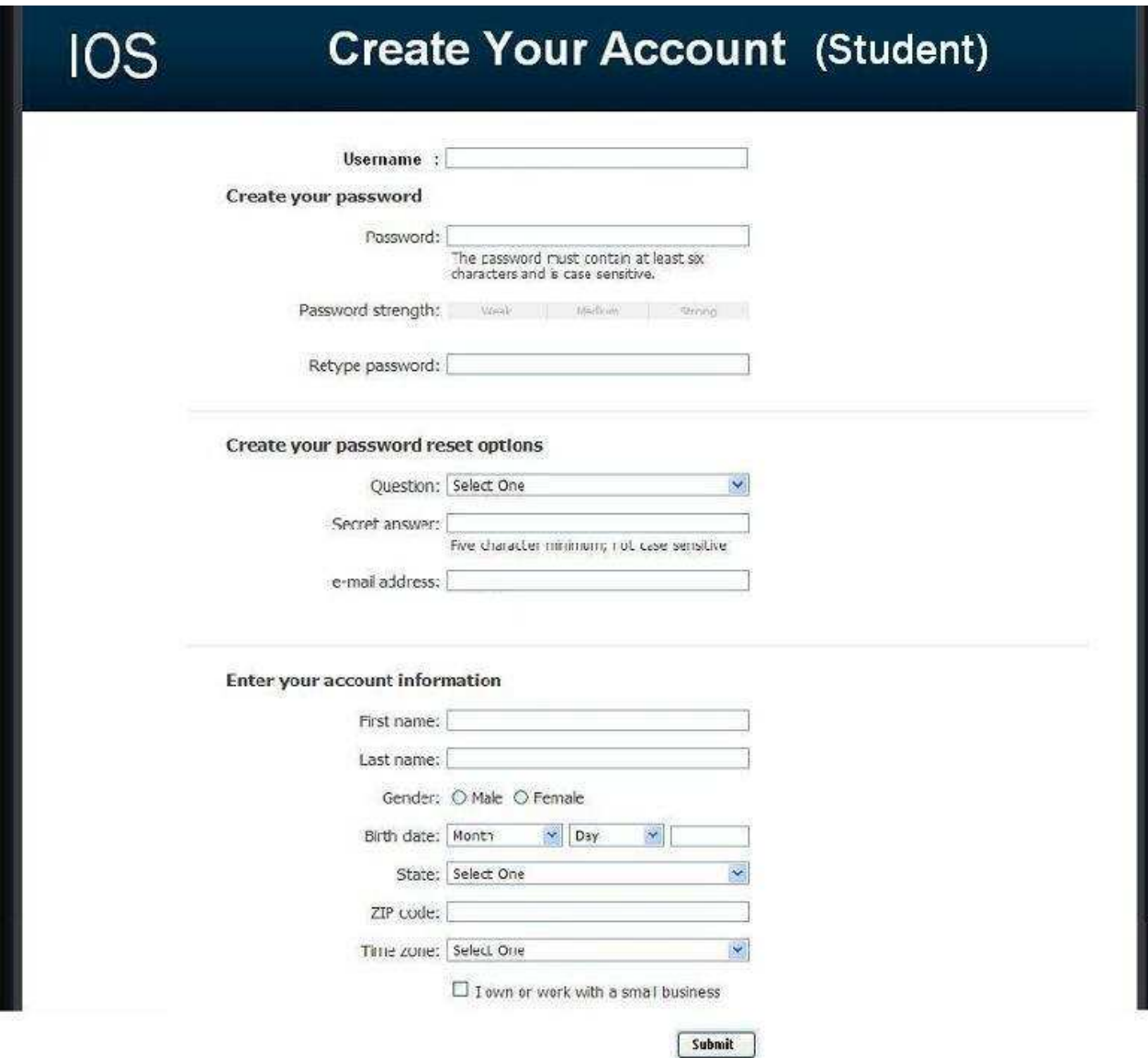

#### 2.4: Administrator Welcome Page

The user is directed to this page when they have signed in as an administrator. They will see features available to only administrators in the top menu bar. They will also have access to information such as website survey statistics, user login information, and surveys.

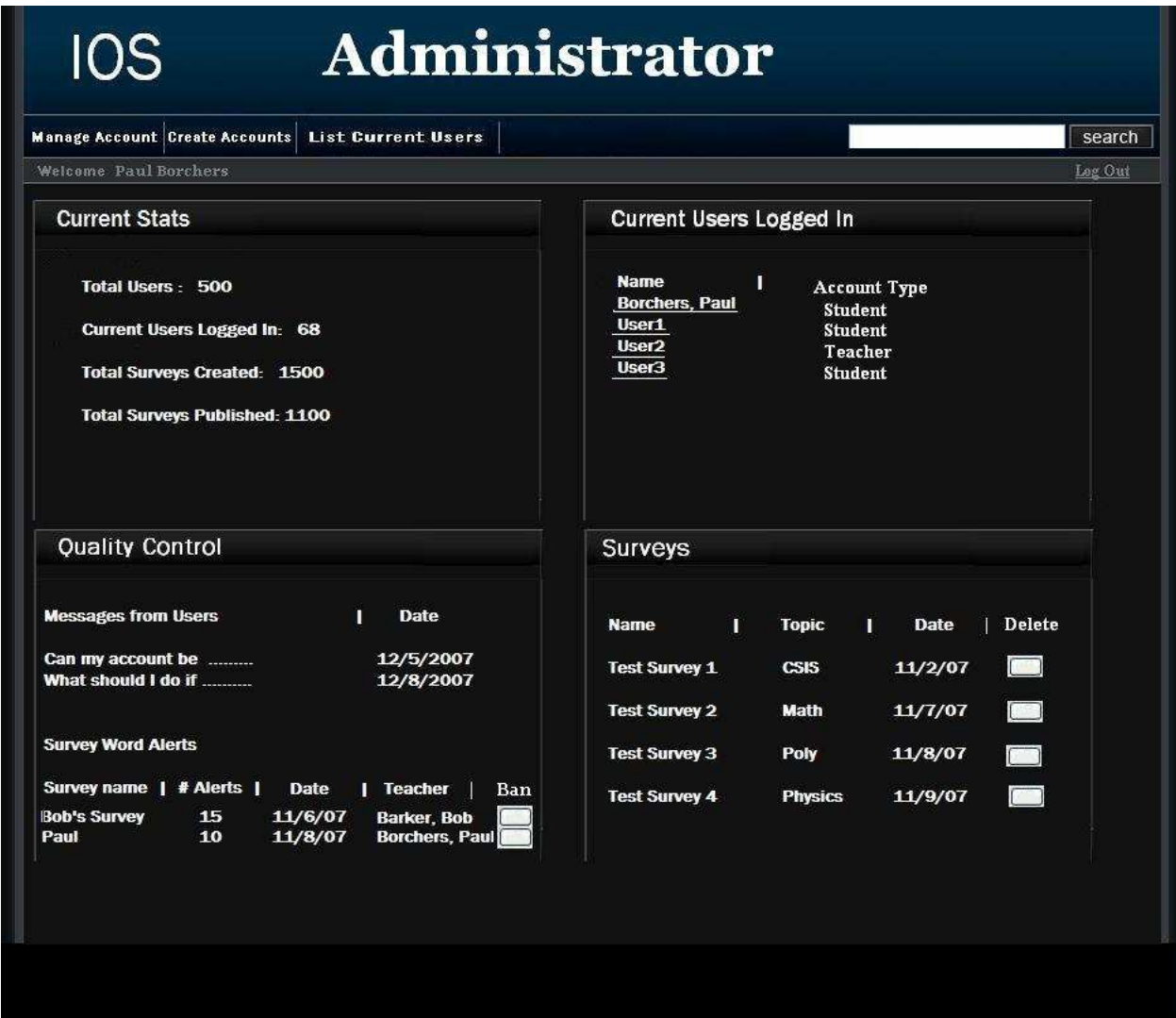

## 2.5: Teacher Welcome Page

The user is directed to this page when they have signed in as a teacher. They will see features available to only teachers in the top menu bar as well as their history of surveys, and active and unpublished surveys.

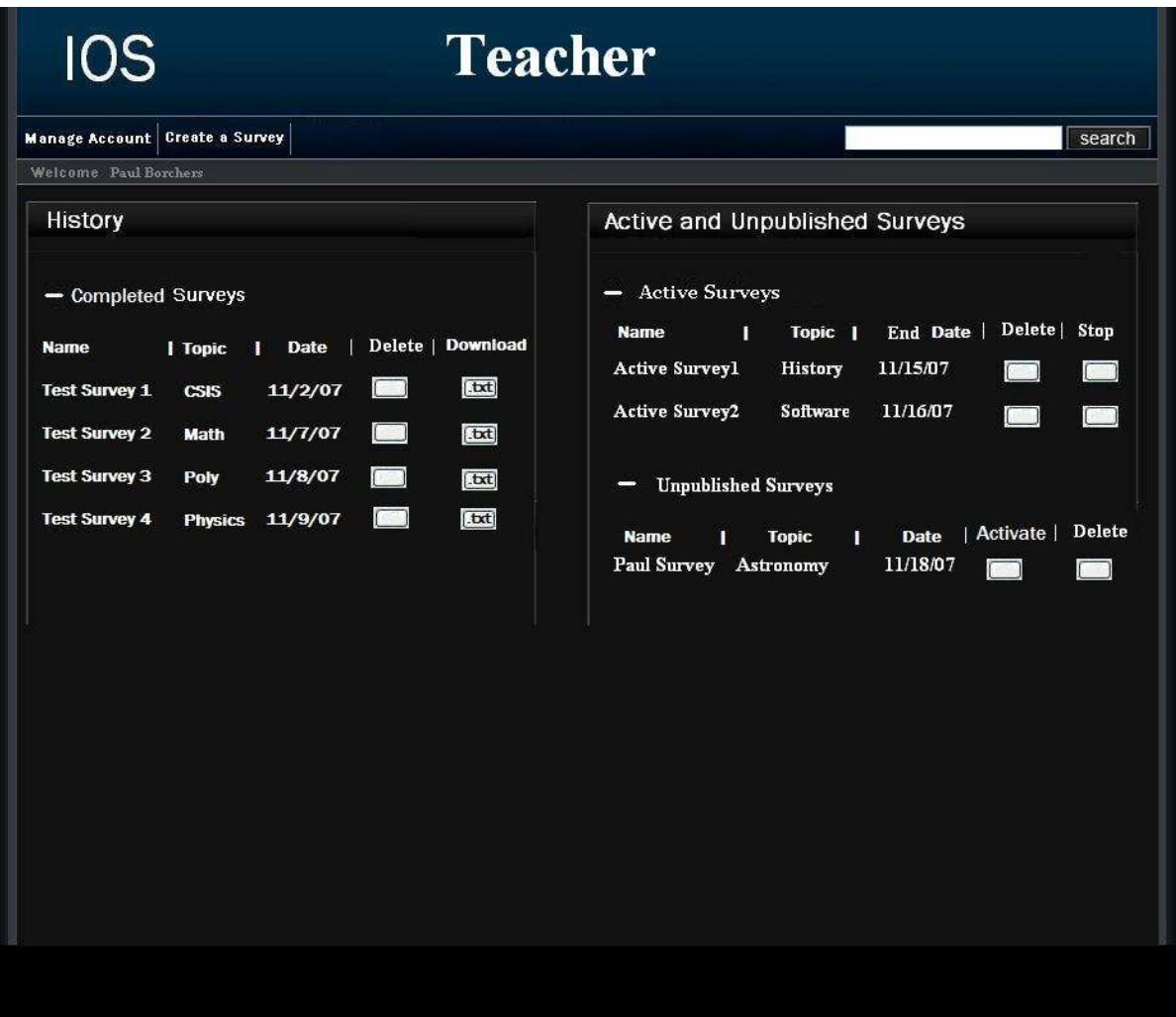

#### 2.6: Student Welcome Page

The user is directed to this page when they have signed in as a student. They will see features available to only students in the top menu bar as well as their history of completed surveys and non – completed surveys.

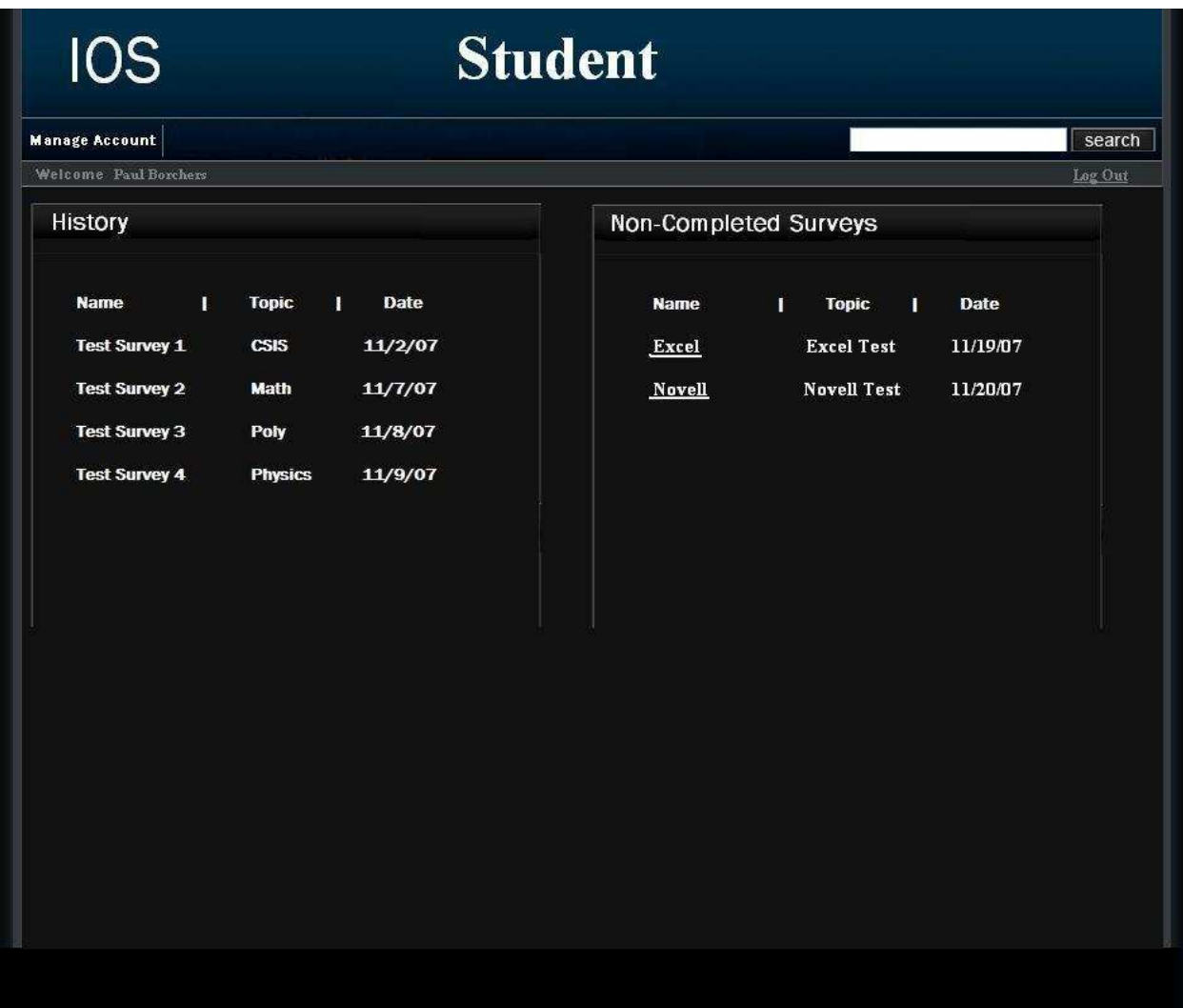

## 2.7.1: Administrator Account Management Page

This page allows an administrator to modify their account password.

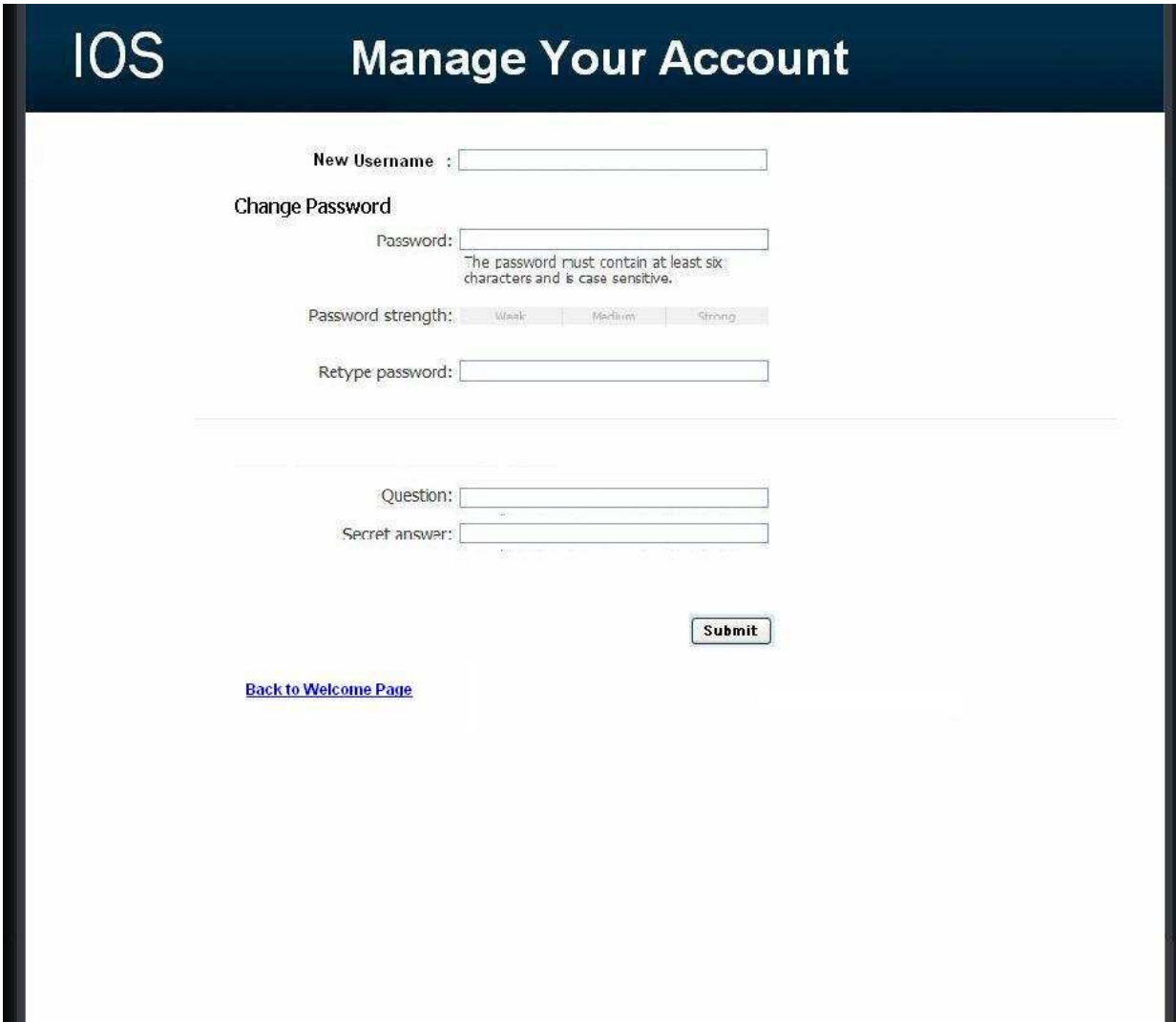

## 2.7.2: Teacher Account Management Page

This page allows a teacher to modify their account password.

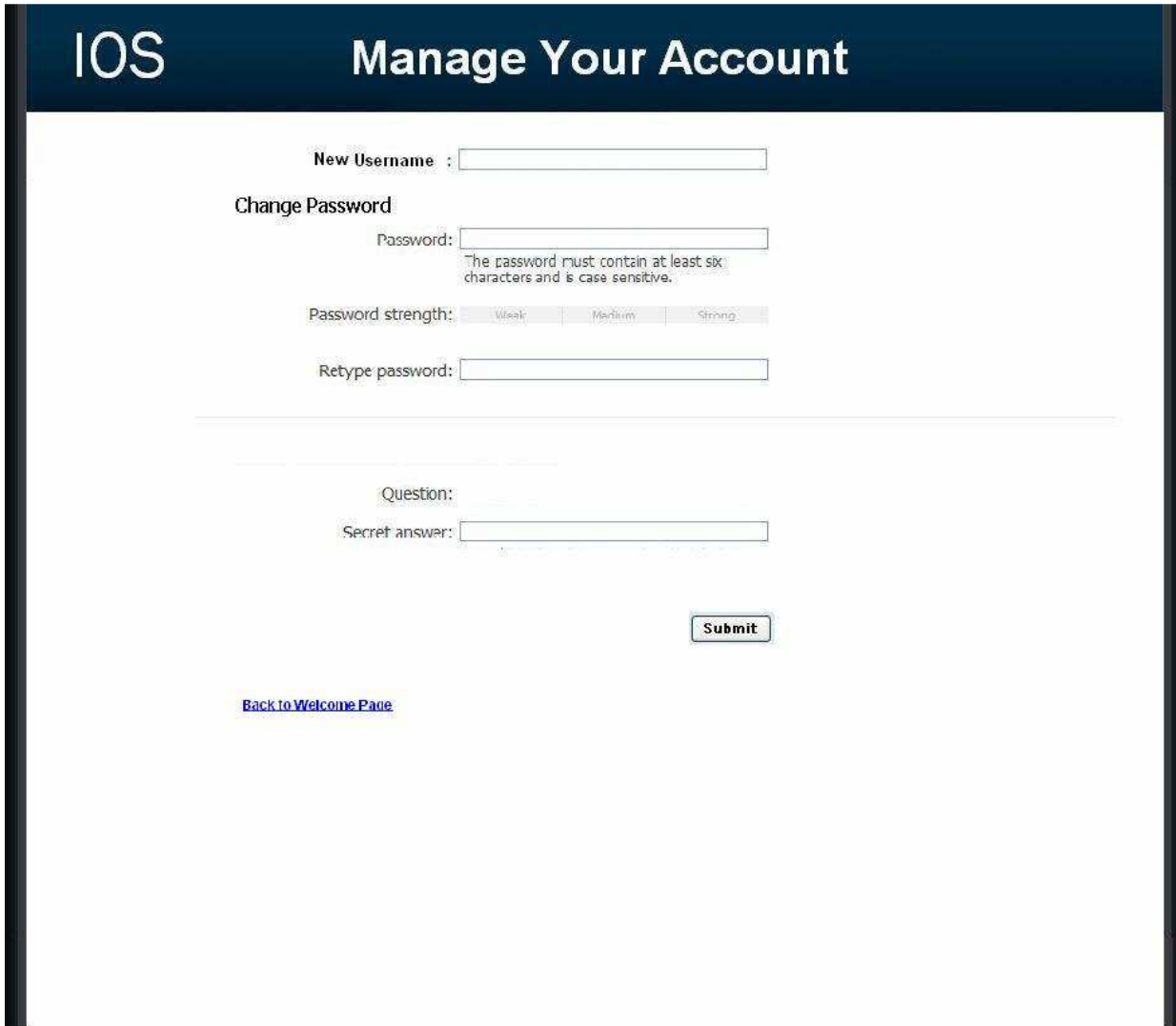

## 2.8: Administrator Account Creation Page

This page allows the Administrator to manage the creation of student and teacher accounts.

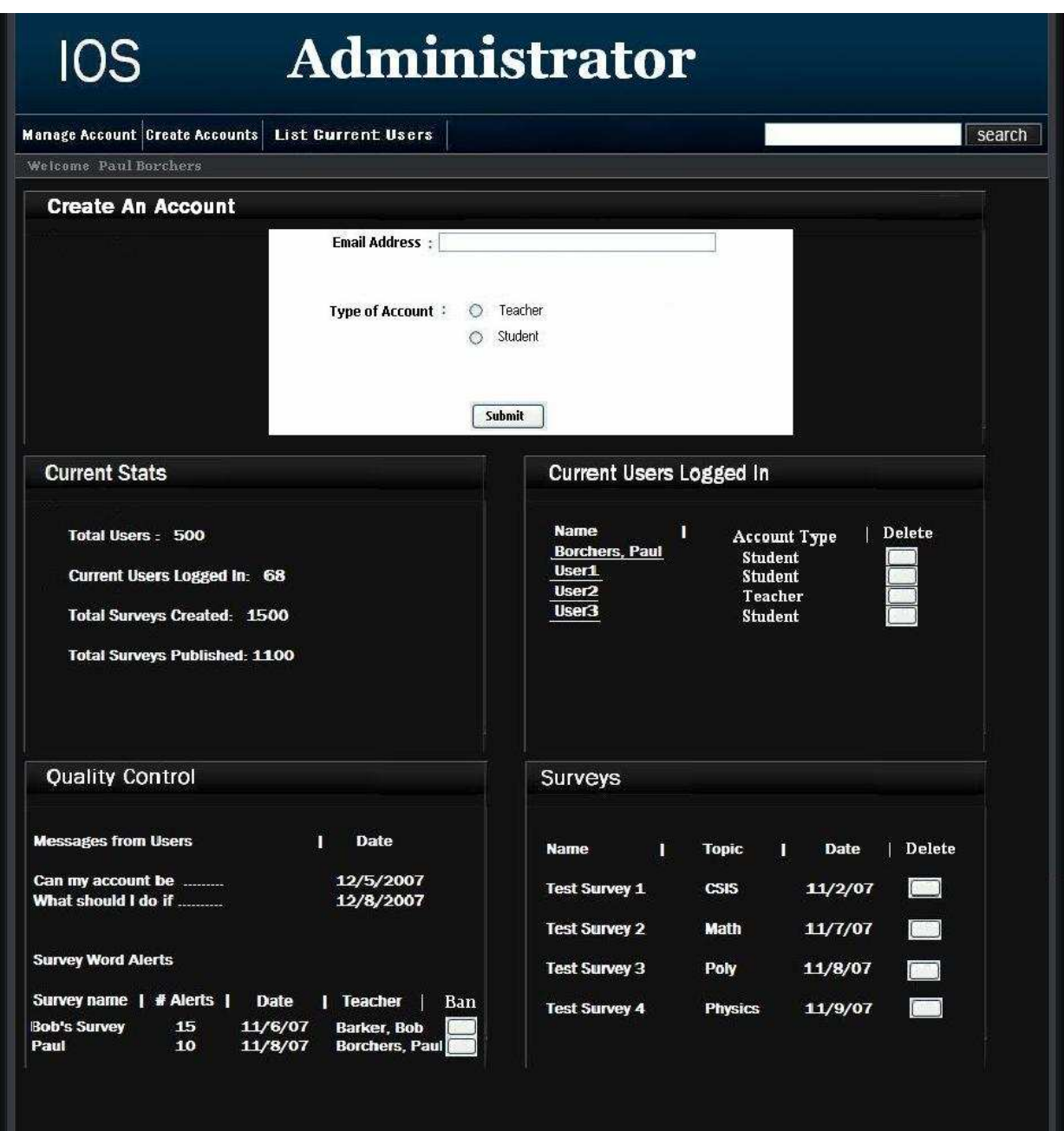

## 2.9: User Page (Teacher)

This page is reached by clicking a teacher's name in the Administrator welcome page. The page displays a unique teacher's account information and statistics.

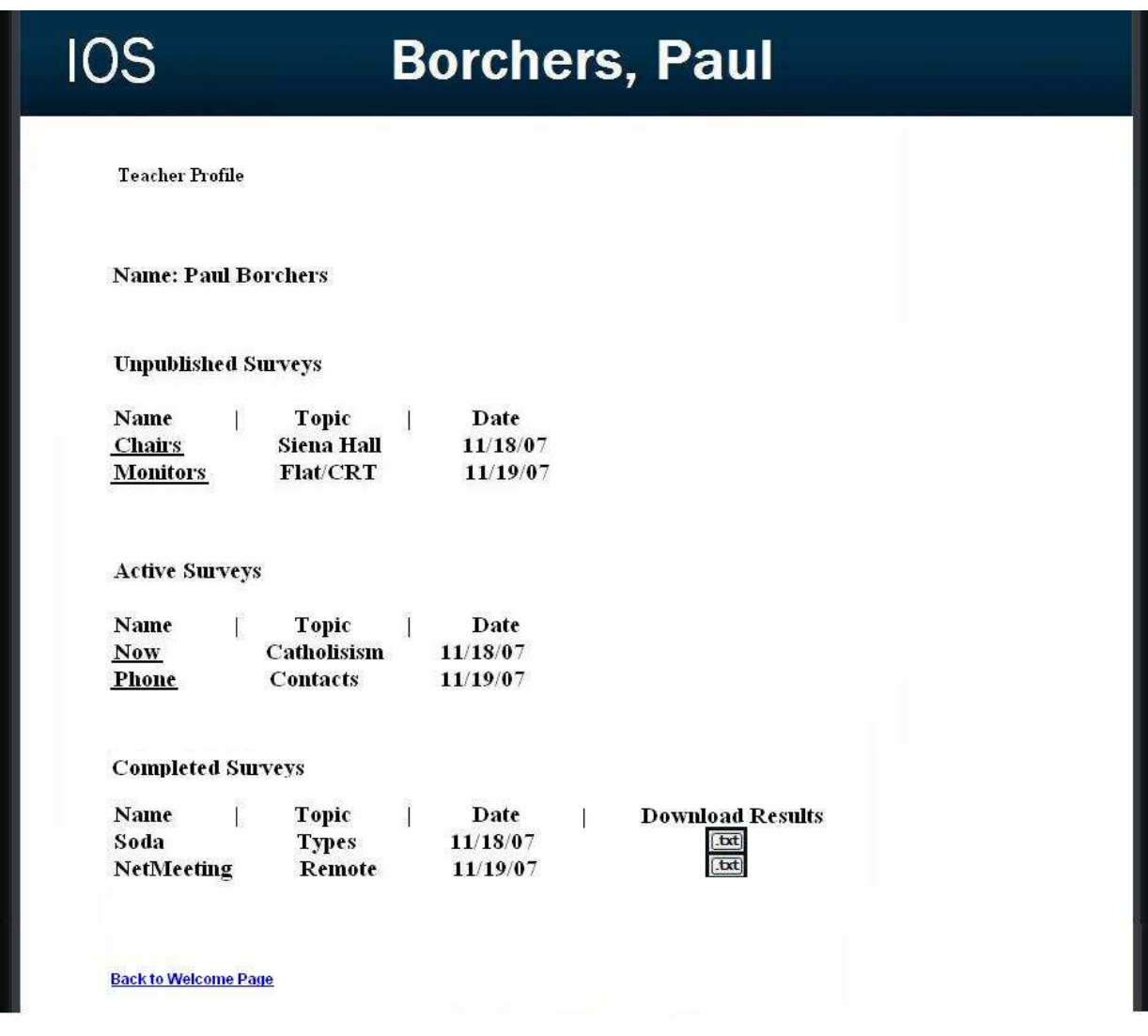

## 2.10: User Page (Student)

This page is reached by clicking a student's name in the Administrator welcome page. The page displays a unique student's personal information as well as their survey taking statistics.

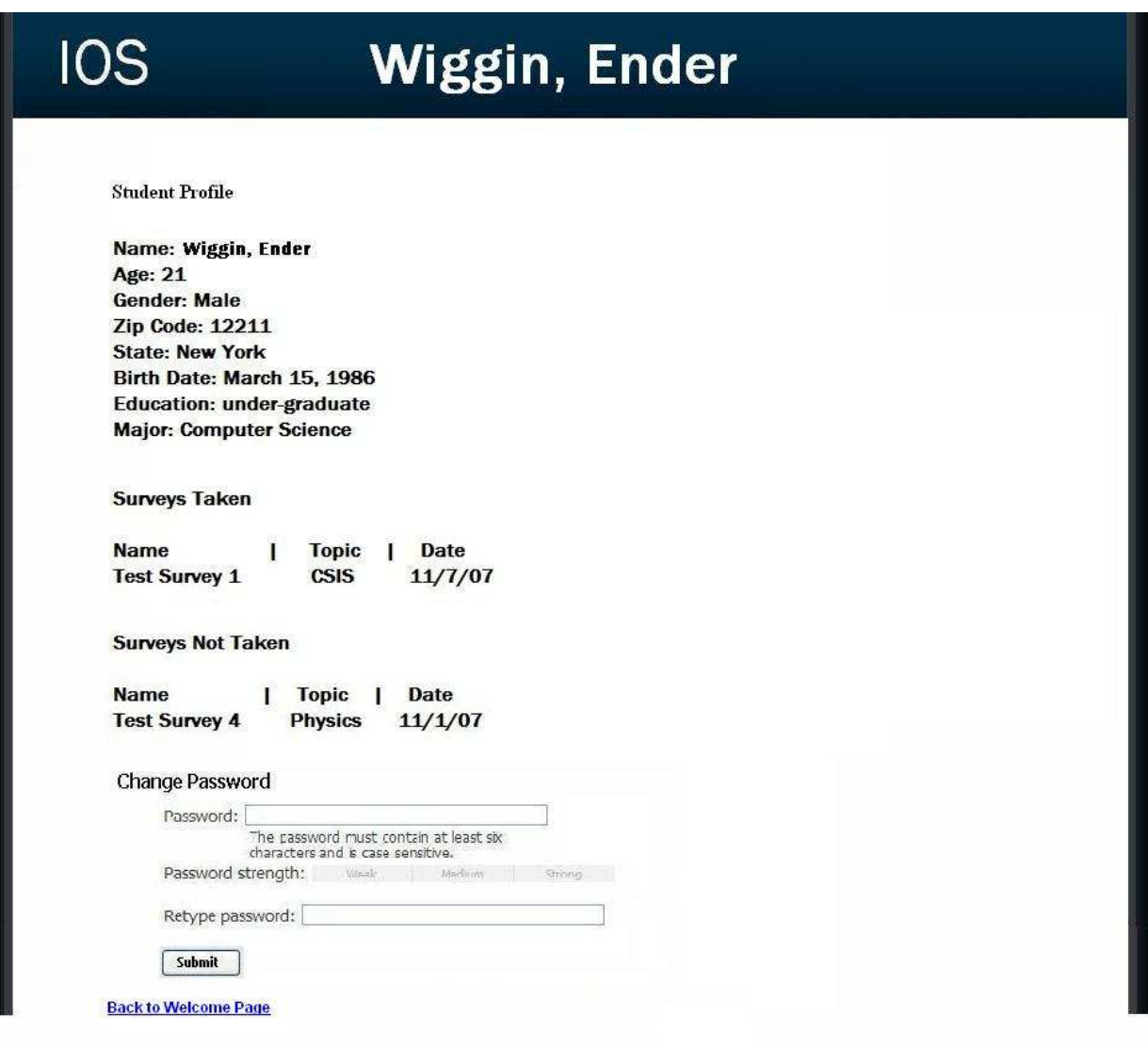

## 2.11: List Current Users Page

This page allows the administrator to browse all accounts.

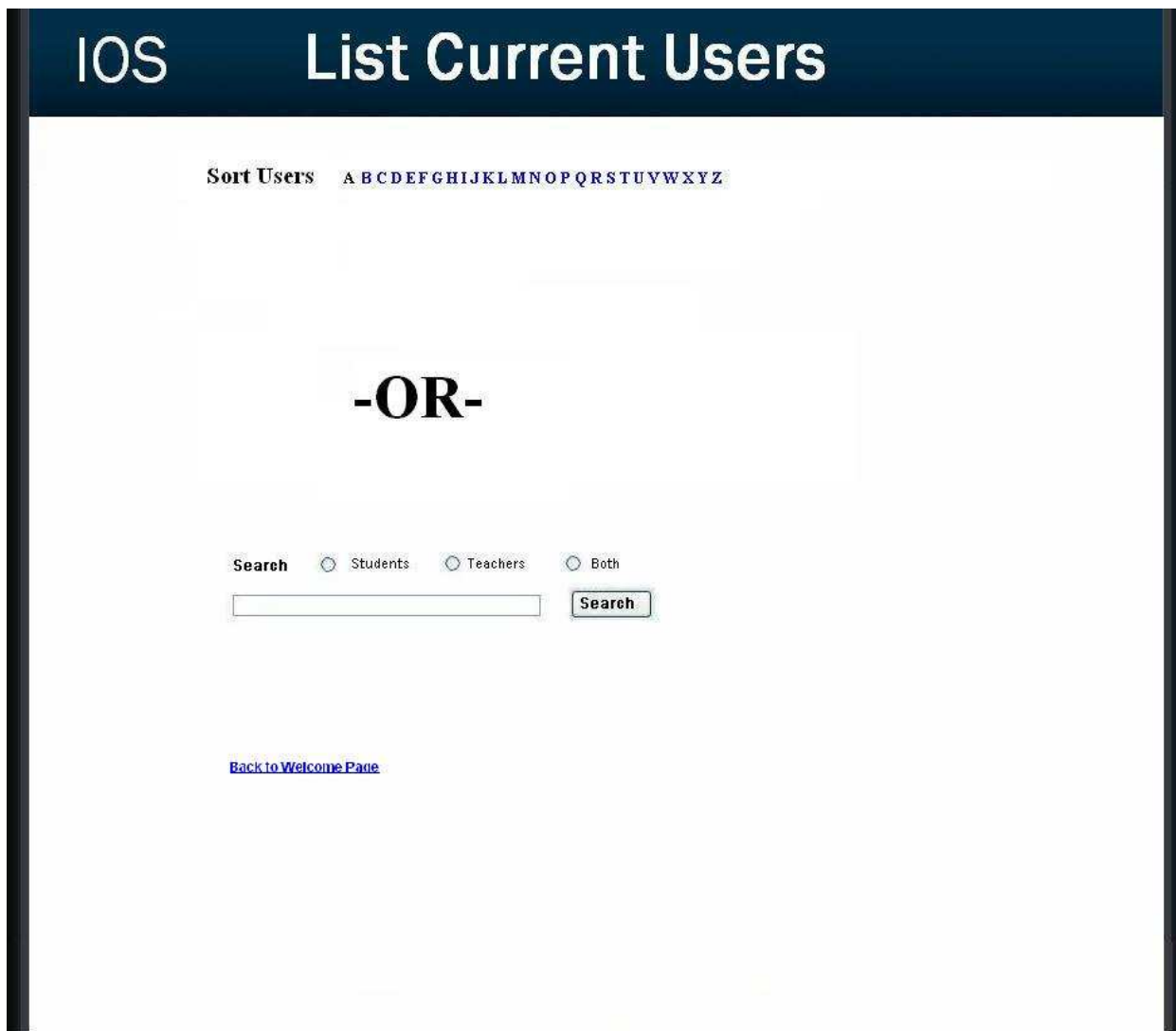

## 2.12: List Current Users Results Page

This page is reached by clicking search or a sort letter on the list current users page. The users are displayed according to the client's search preference.

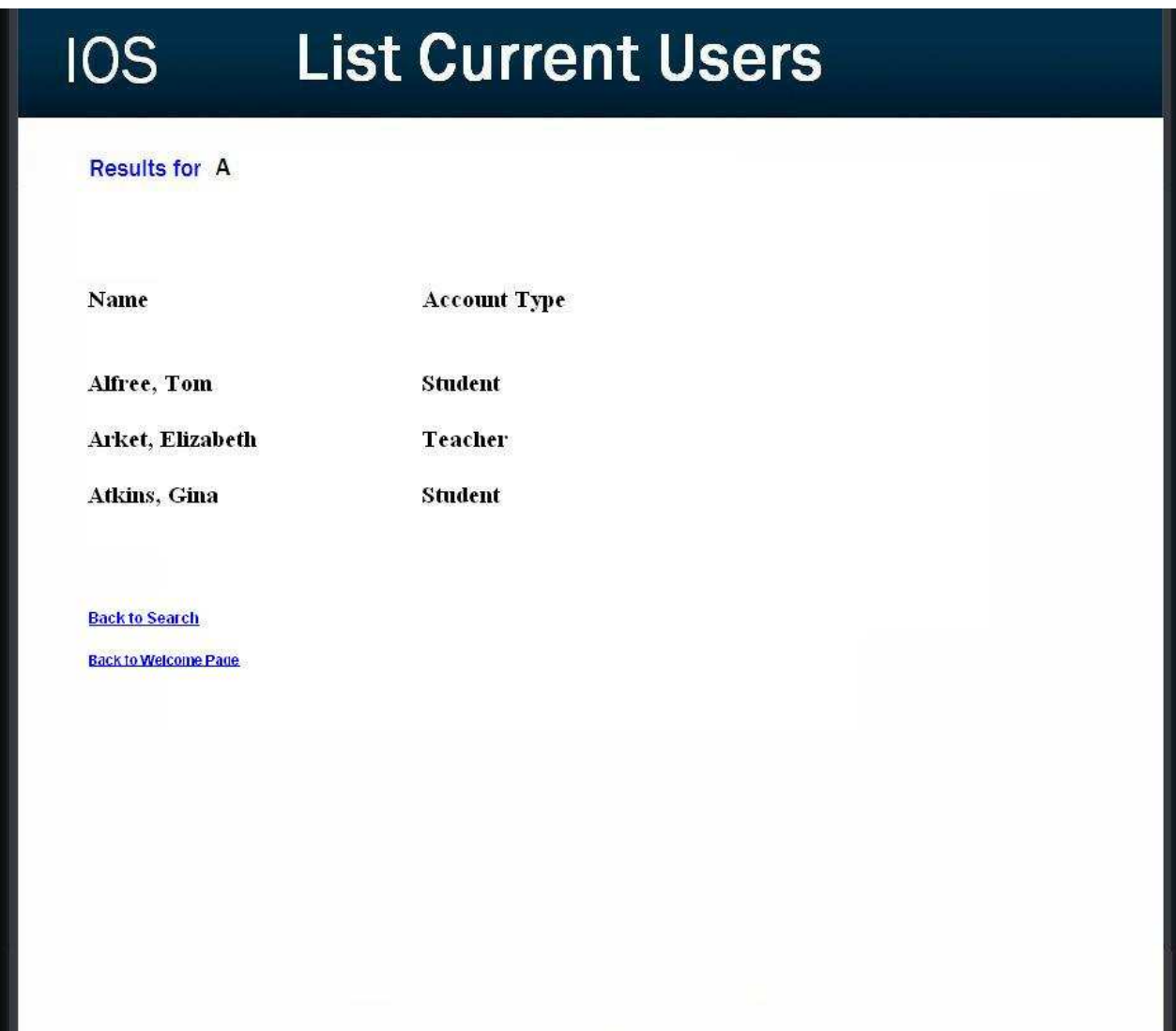

#### 2.13: Teacher Initial Survey Creation Page

This page is reached from the create a survey link which can be seen by teacher accounts. The page is the first page a teacher will see before going on to adding questions to their survey. The page requires the teacher to enter a survey name and topic as well as making their survey anonymous or protected.

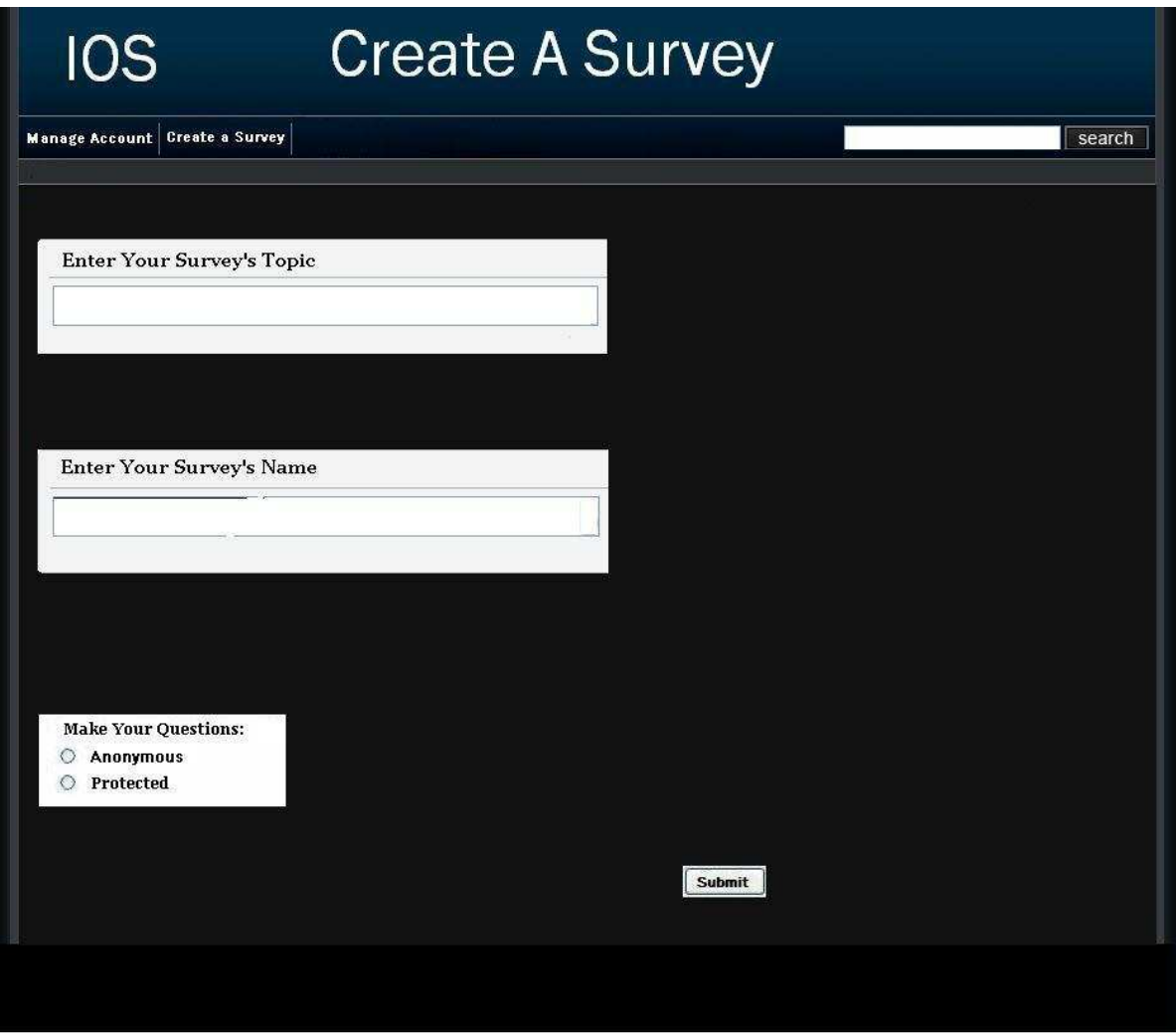

## 2.14.0: Teacher Add a Question Page (Blank)

This page is reached either through the blank edit survey page or after adding a question. This page only consists of a drop down of question types.

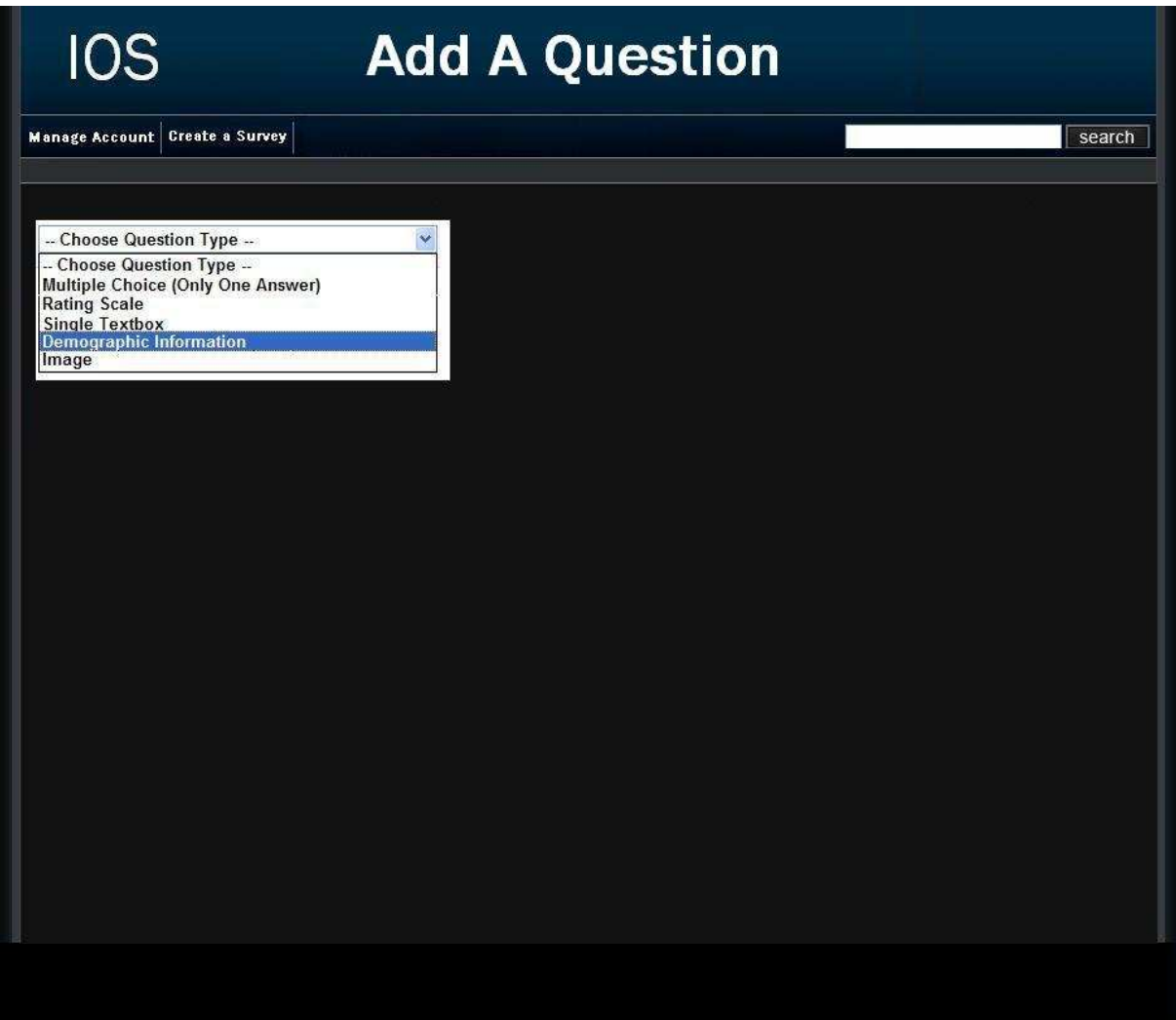

## 2.14.1: Demographic

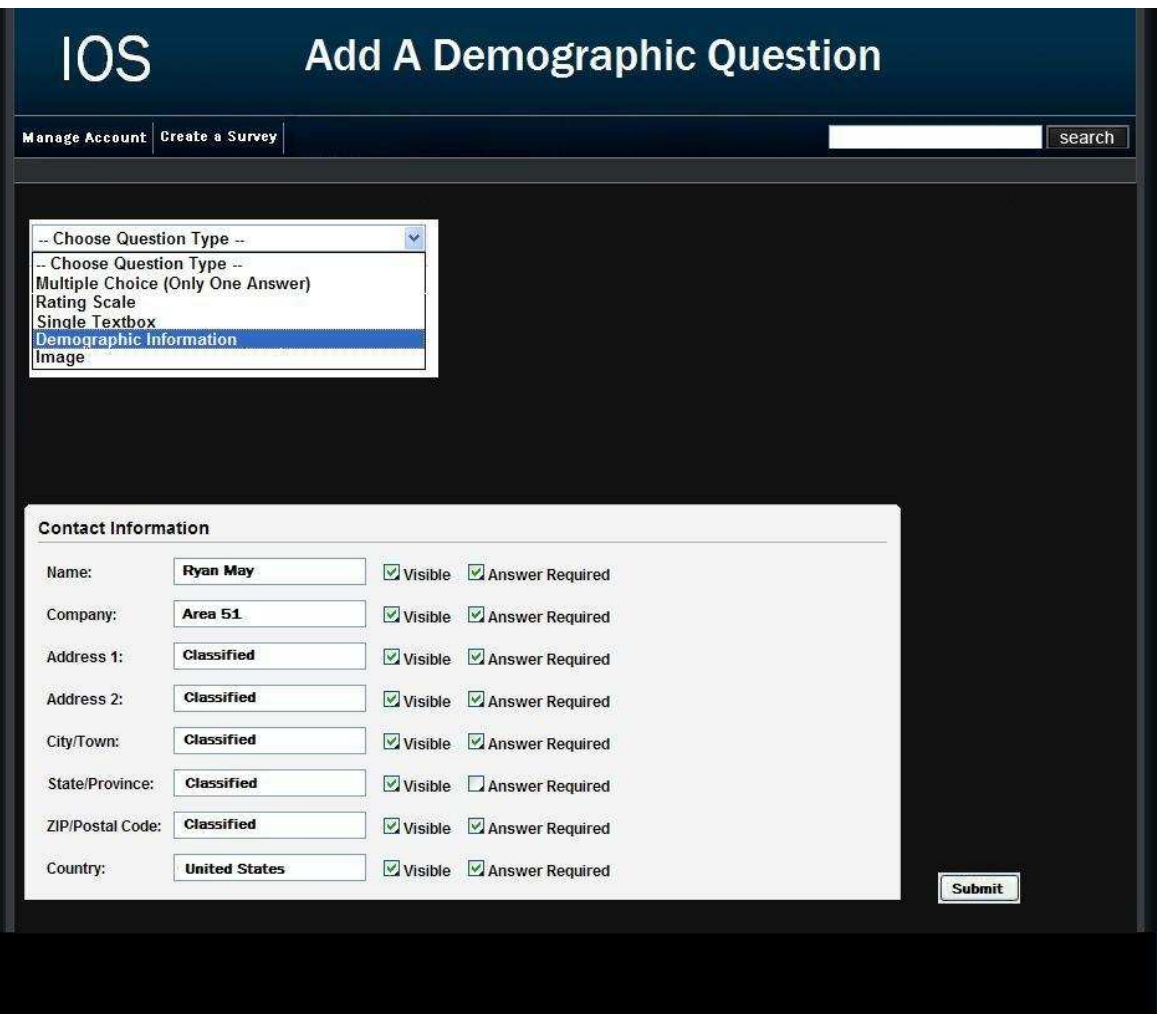

#### 2.14.2: Scale

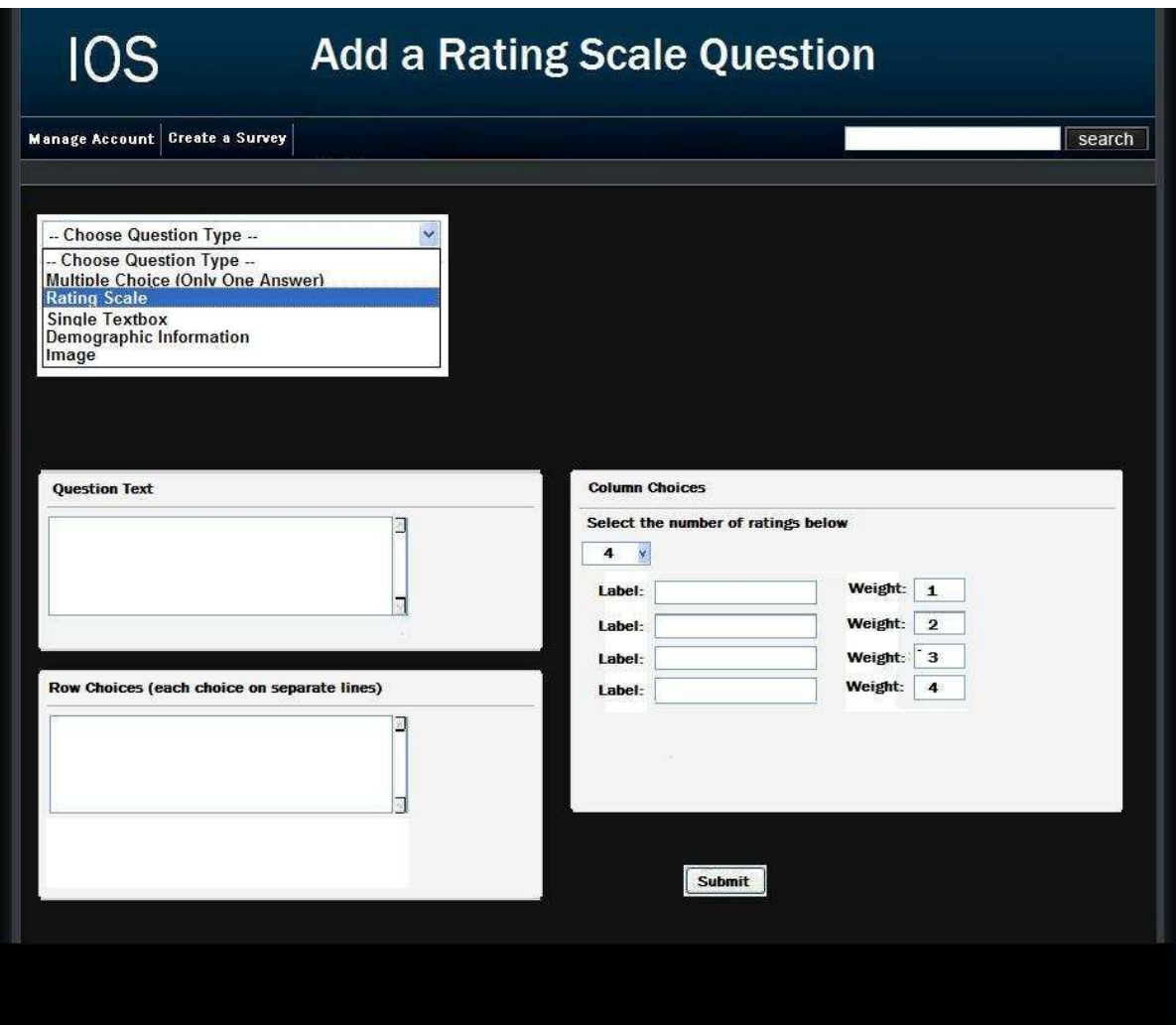

## 2.14.3: Multiple Choice

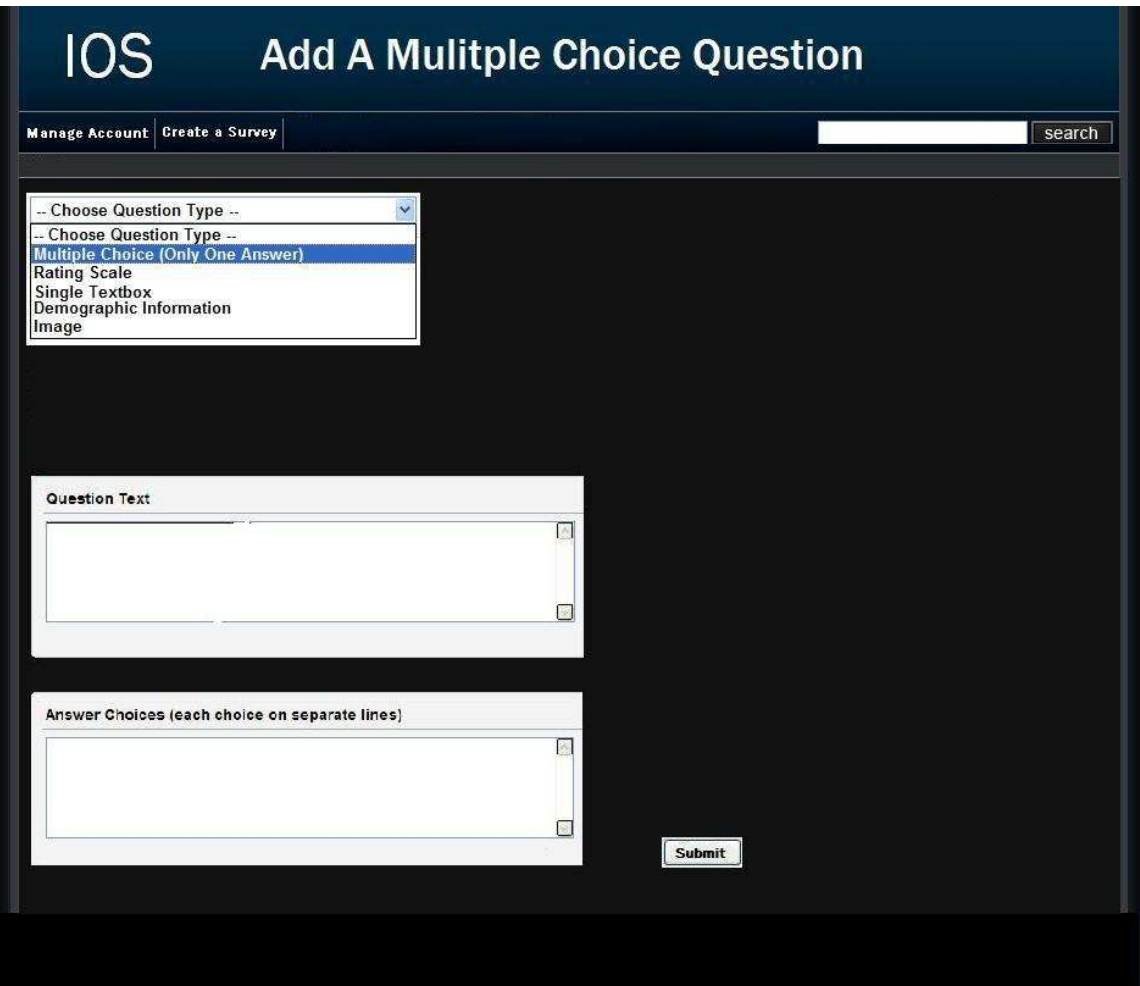

### 2.14.4: Text Box

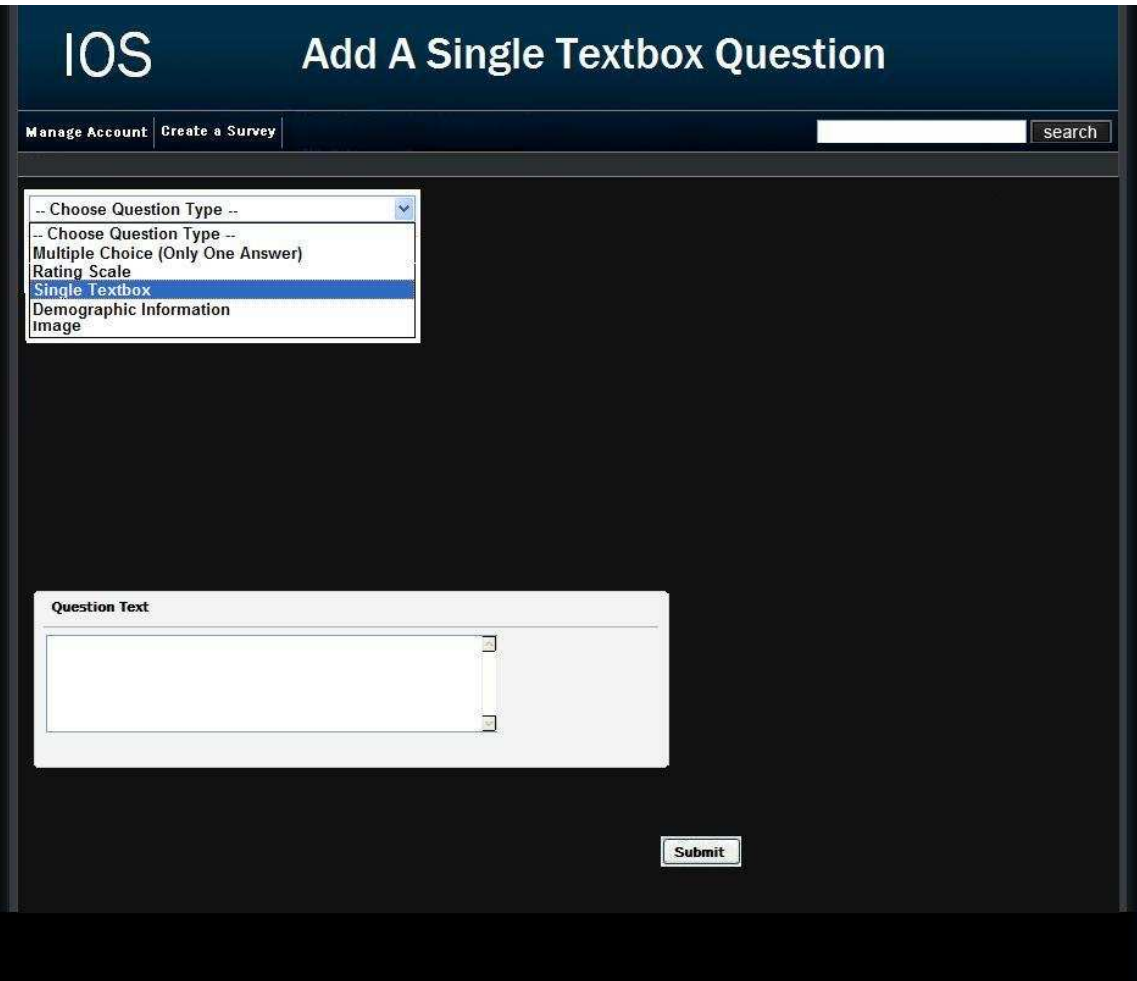

#### 2.14.5: Image

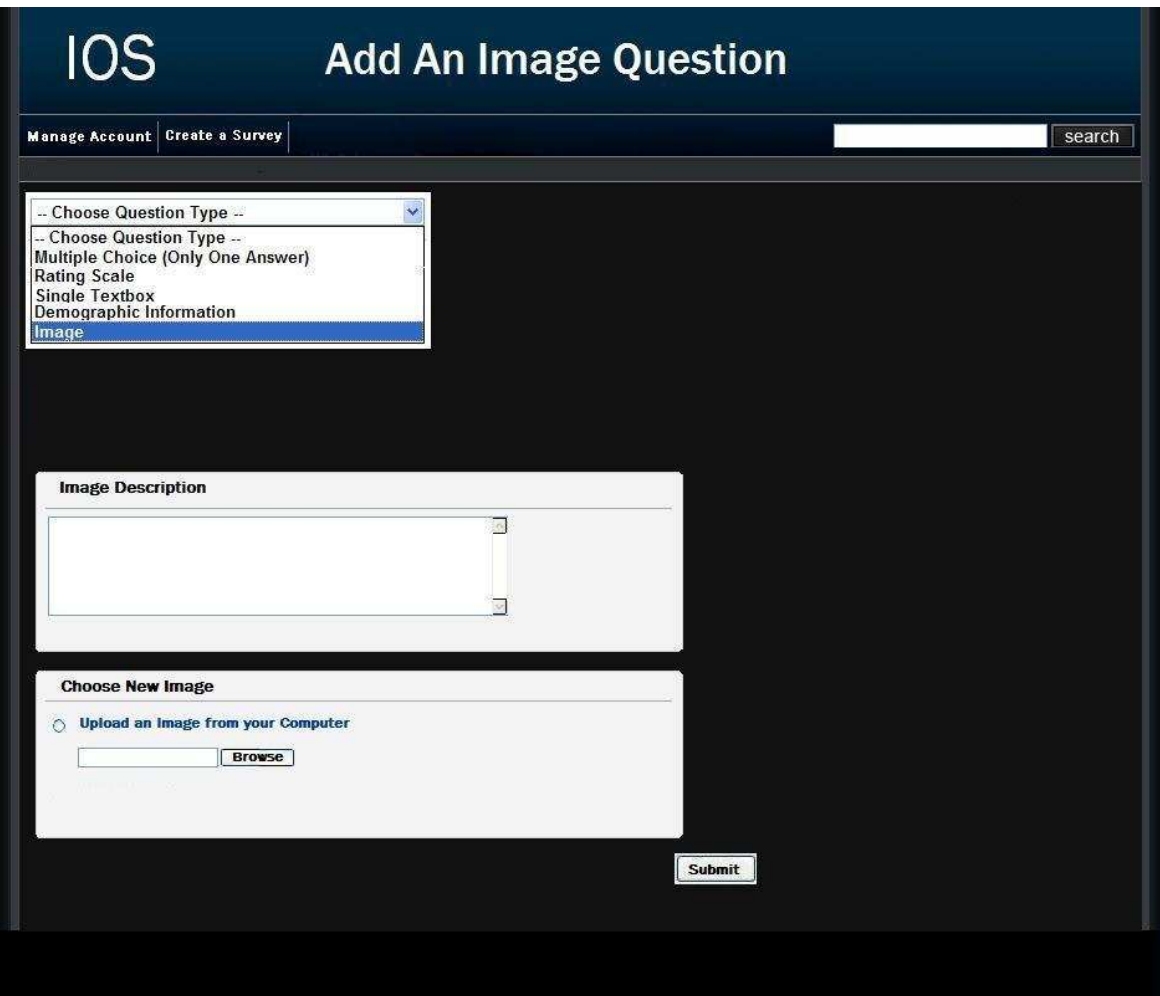

## 2.15.1: Teacher Edit Survey Page (Blank)

This page is reached after submitting the required information on the create a survey page. Clicking the "add a question button" will bring the teacher to a page where they can finally start to choose between questions to add to their survey.

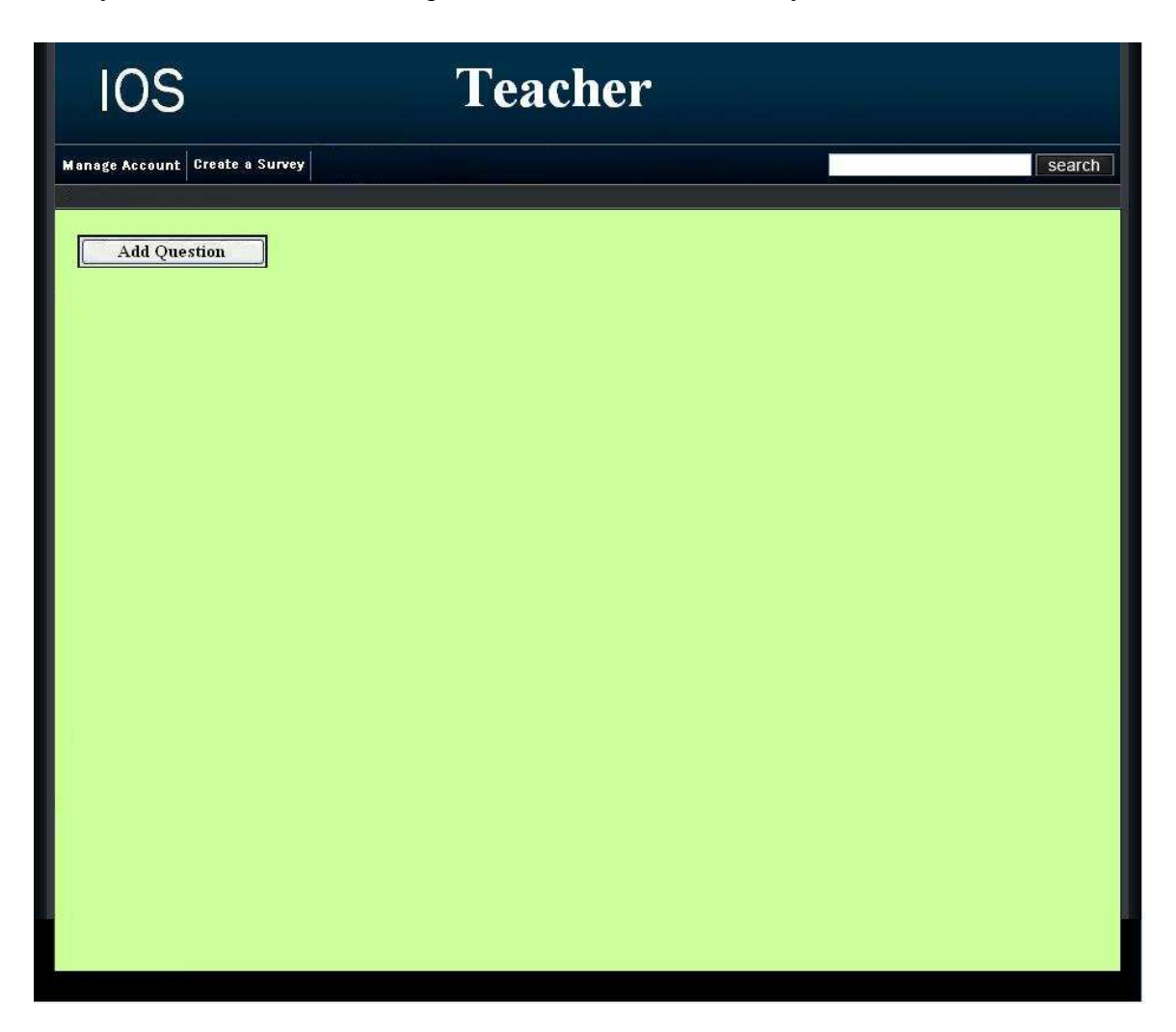

## 2.15.2: Teacher Edit Survey Page

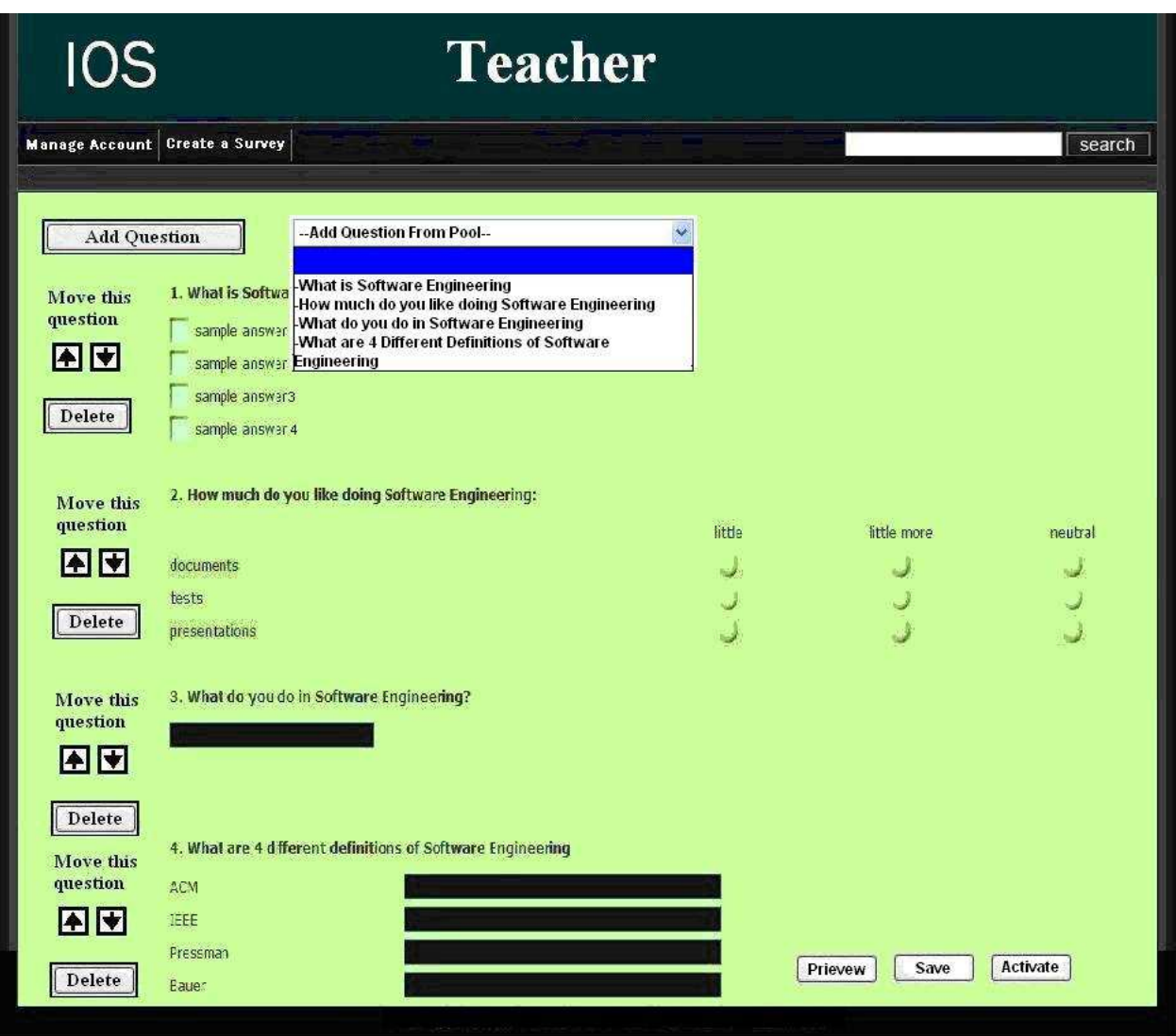

## 2.15.3: Add Questions From Pool Page

This page allows a teacher to select from previously made questions with the ability to edit them.

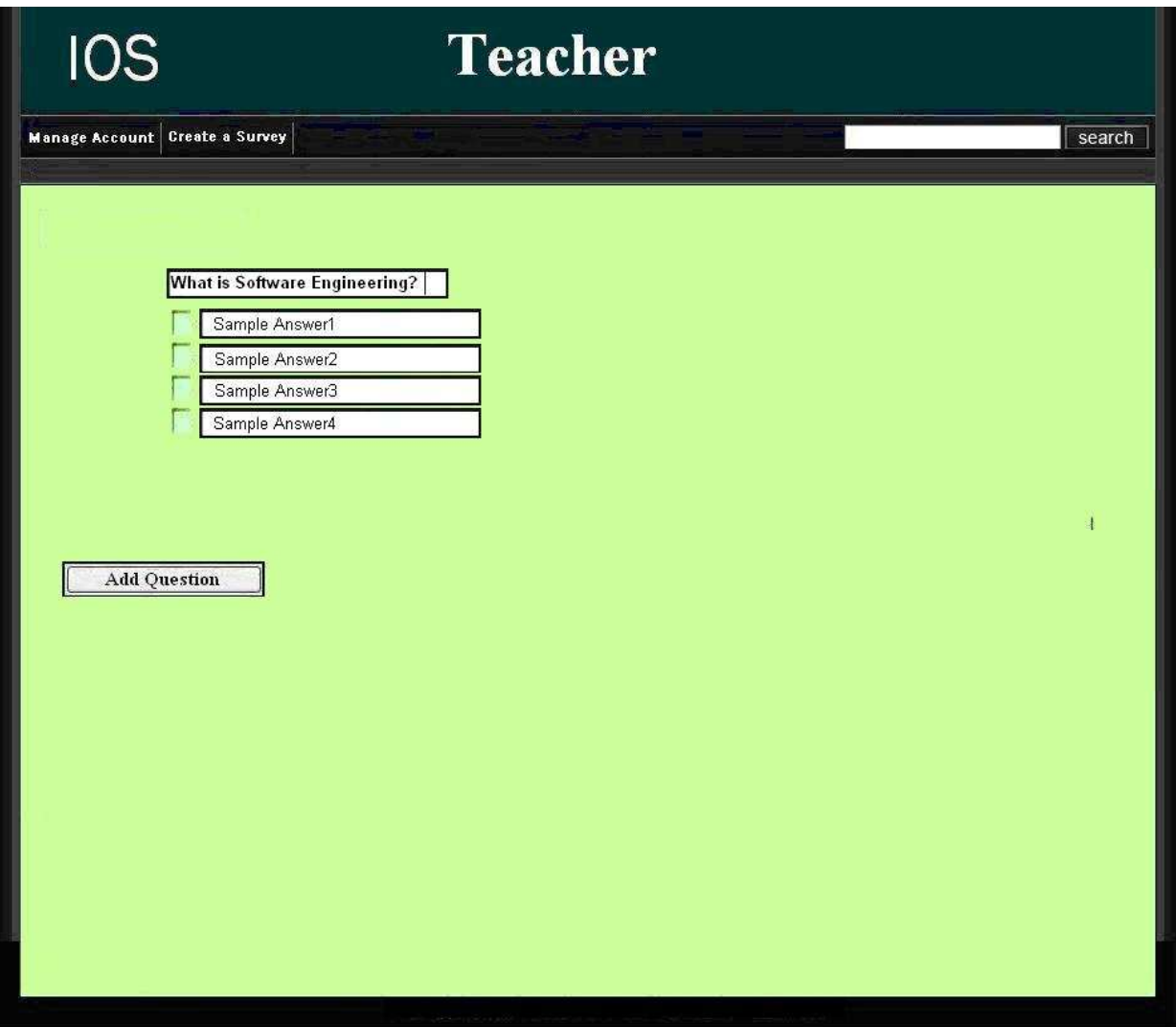

## 2.16: Teacher Survey Activation Setup Page

This page allows a teacher to activate a survey. The teacher is required to input the email addresses of the students he/she wants to have rights to take the survey. There is an option to create student accounts if necessary as well.

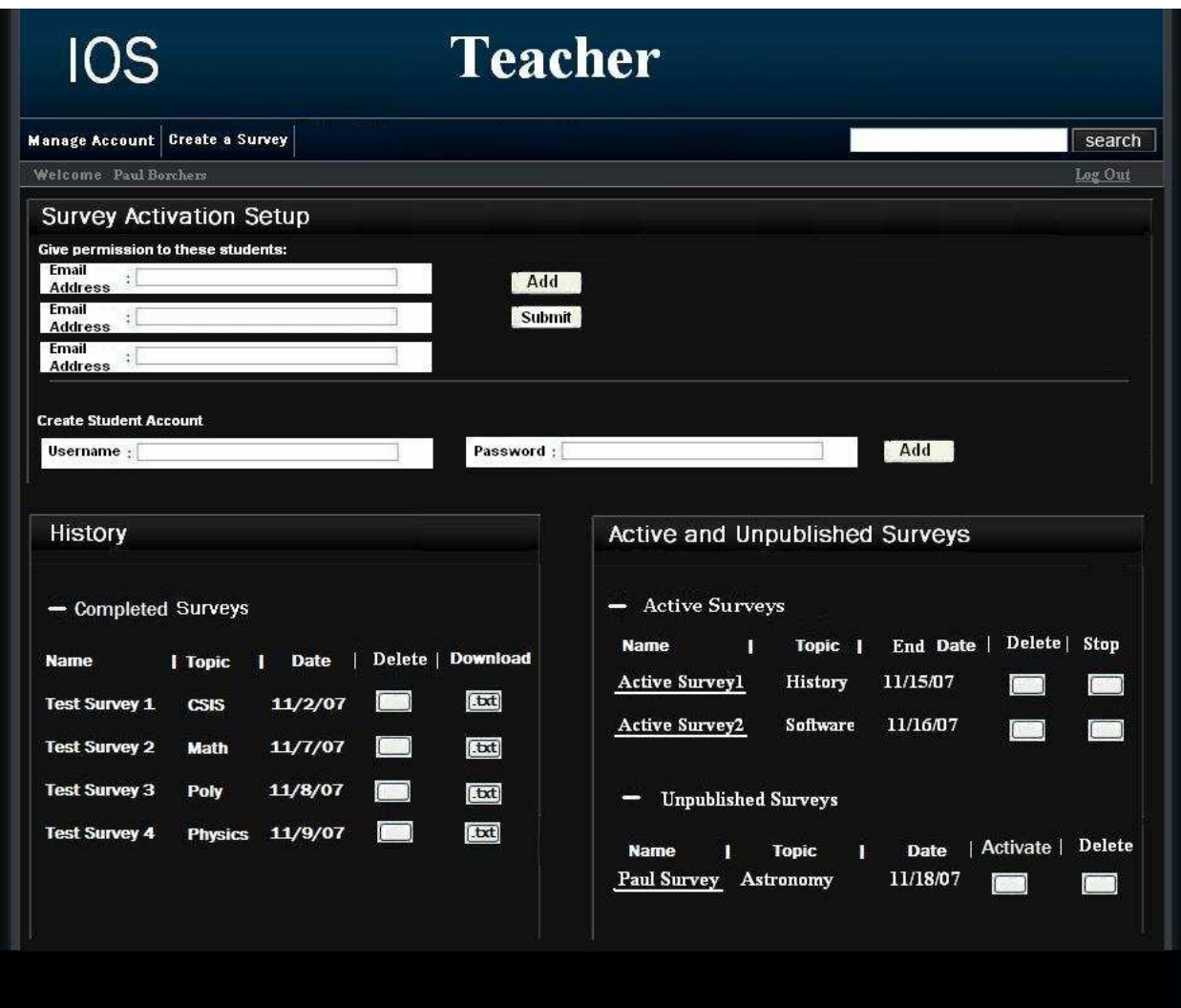

## 2.17: Student Account Management Page

This page allows a student to edit their account information such as their username, password, and personal information.

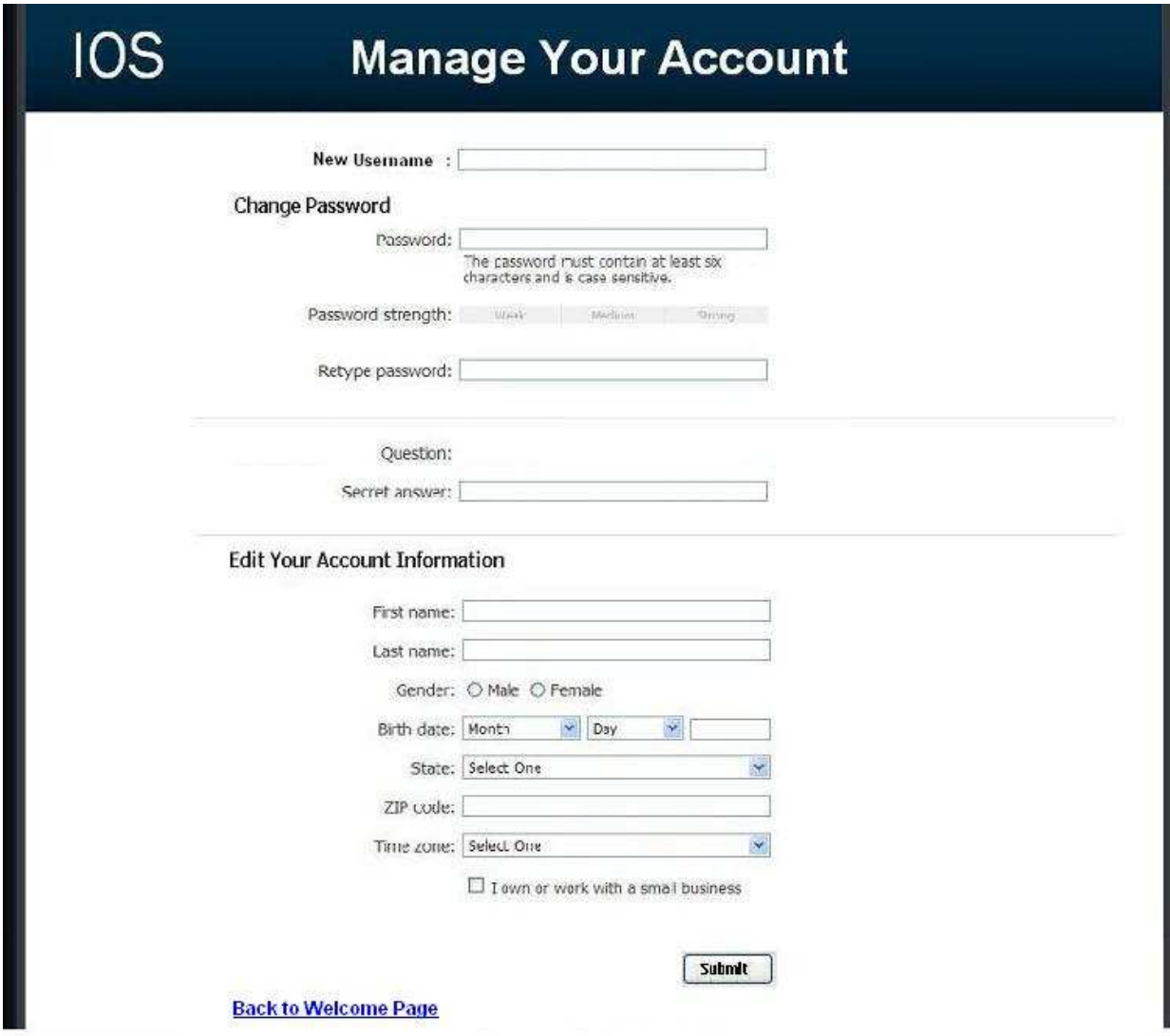

## 2.17.1: Student Survey Page

This page allows the student to answer questions of a survey that they have been given permission to take.

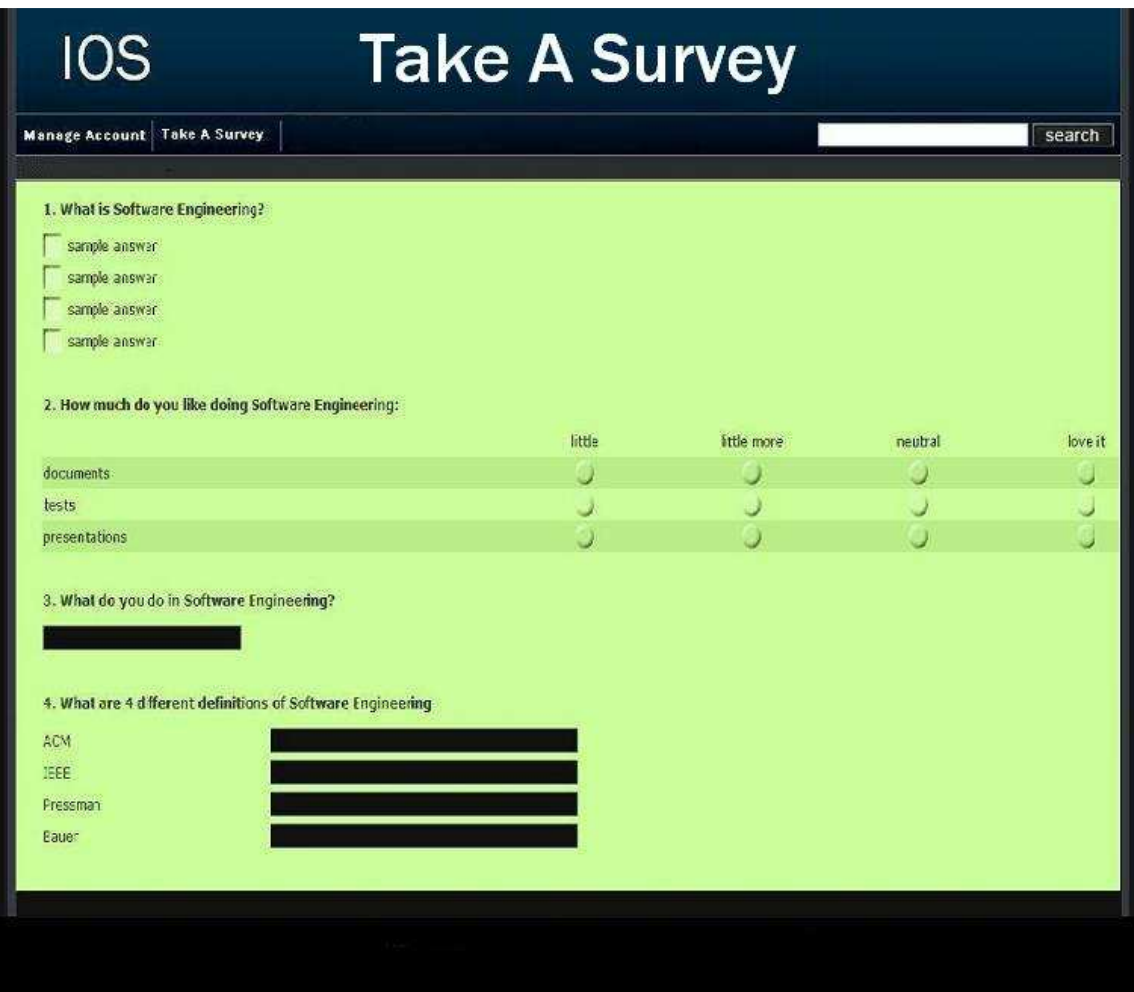

## 2.17.2: Teacher Preview of Survey Page

This page allows a teacher to look at what their survey would look like at their current progress.

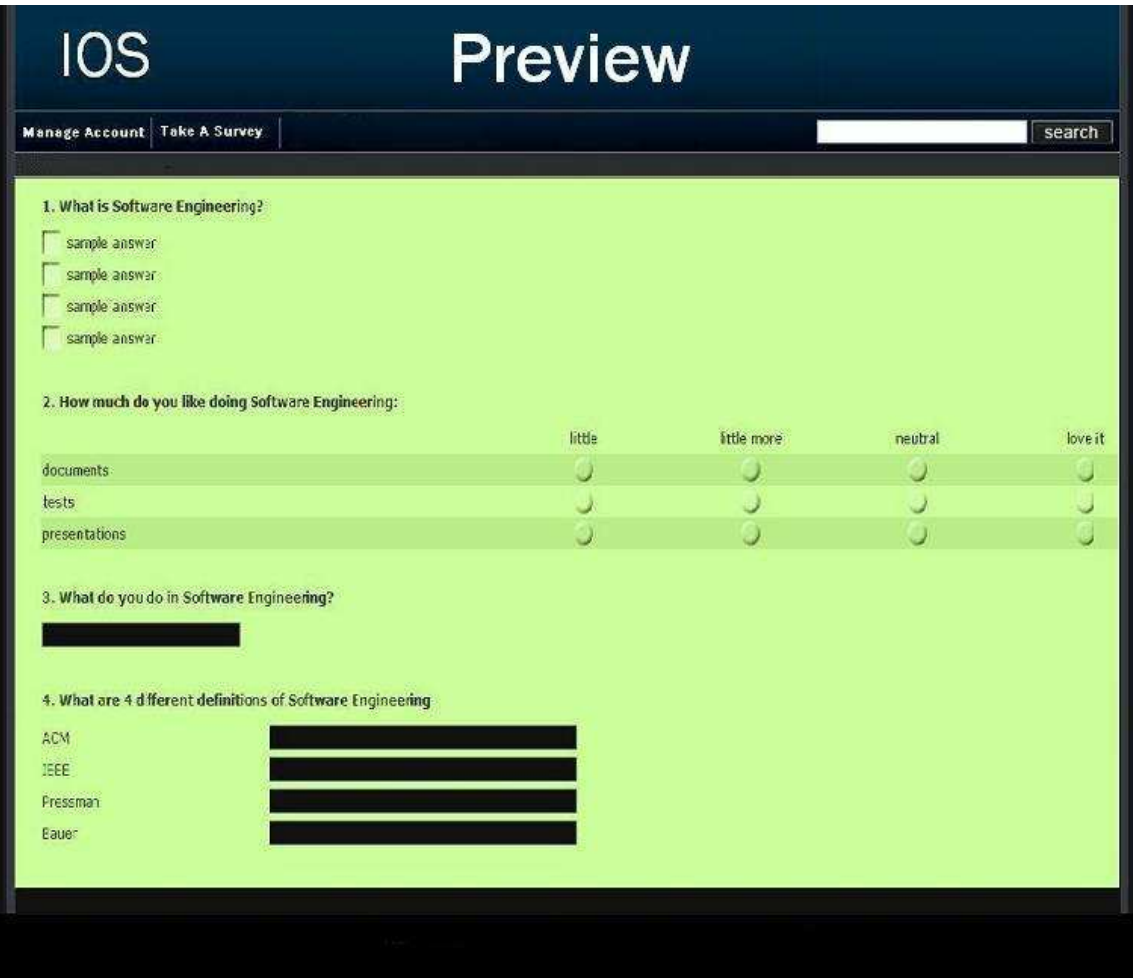

## 2.18: Search Results Page

This page is reached by clicking search or a sort letter on the list current users page. The users are displayed according to the client's search preference.

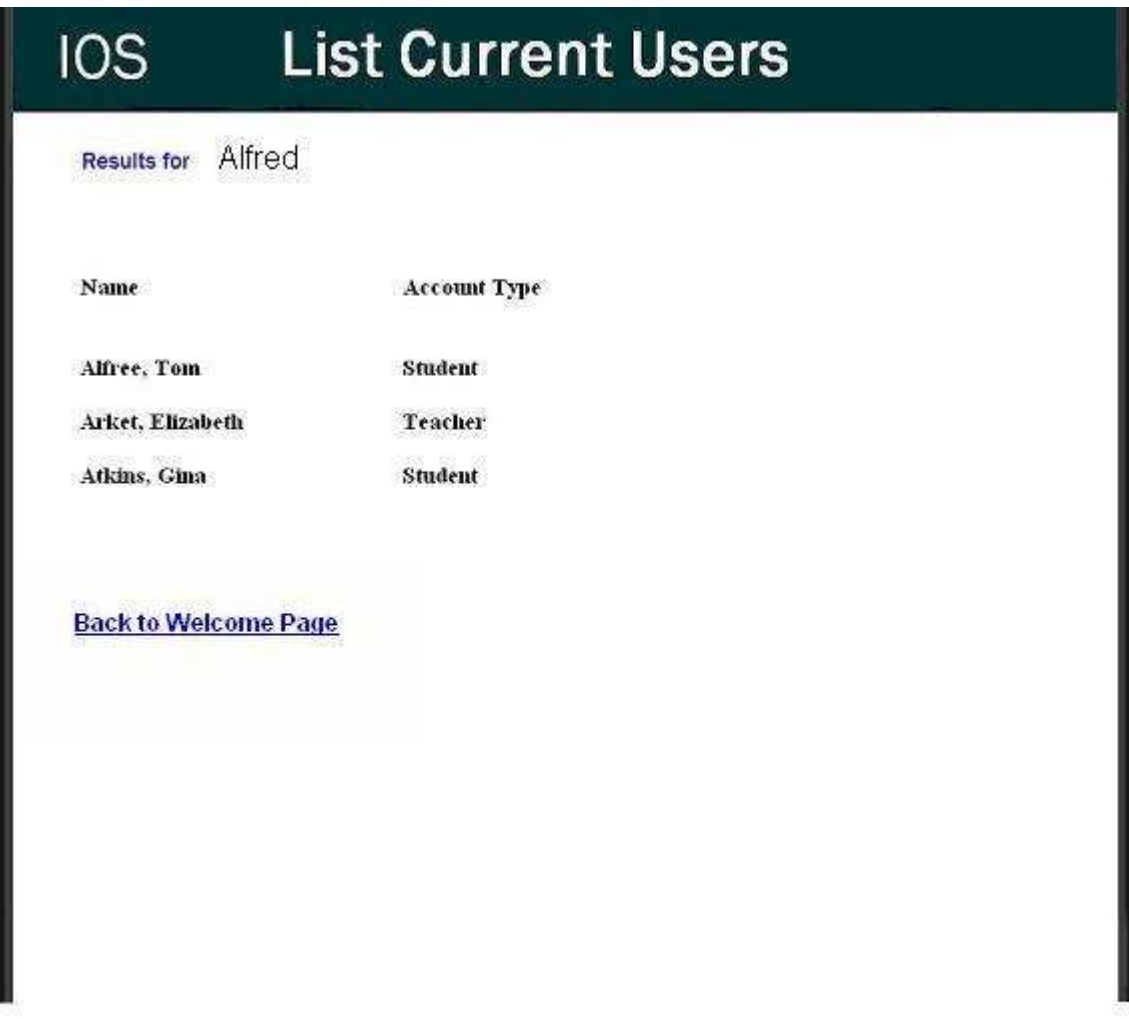

## 2.19: Lost Password Recovery Page

This page is reached by clicking the "forgot your password?" link on the login page. The user is required to fill in information to have their password emailed to them.

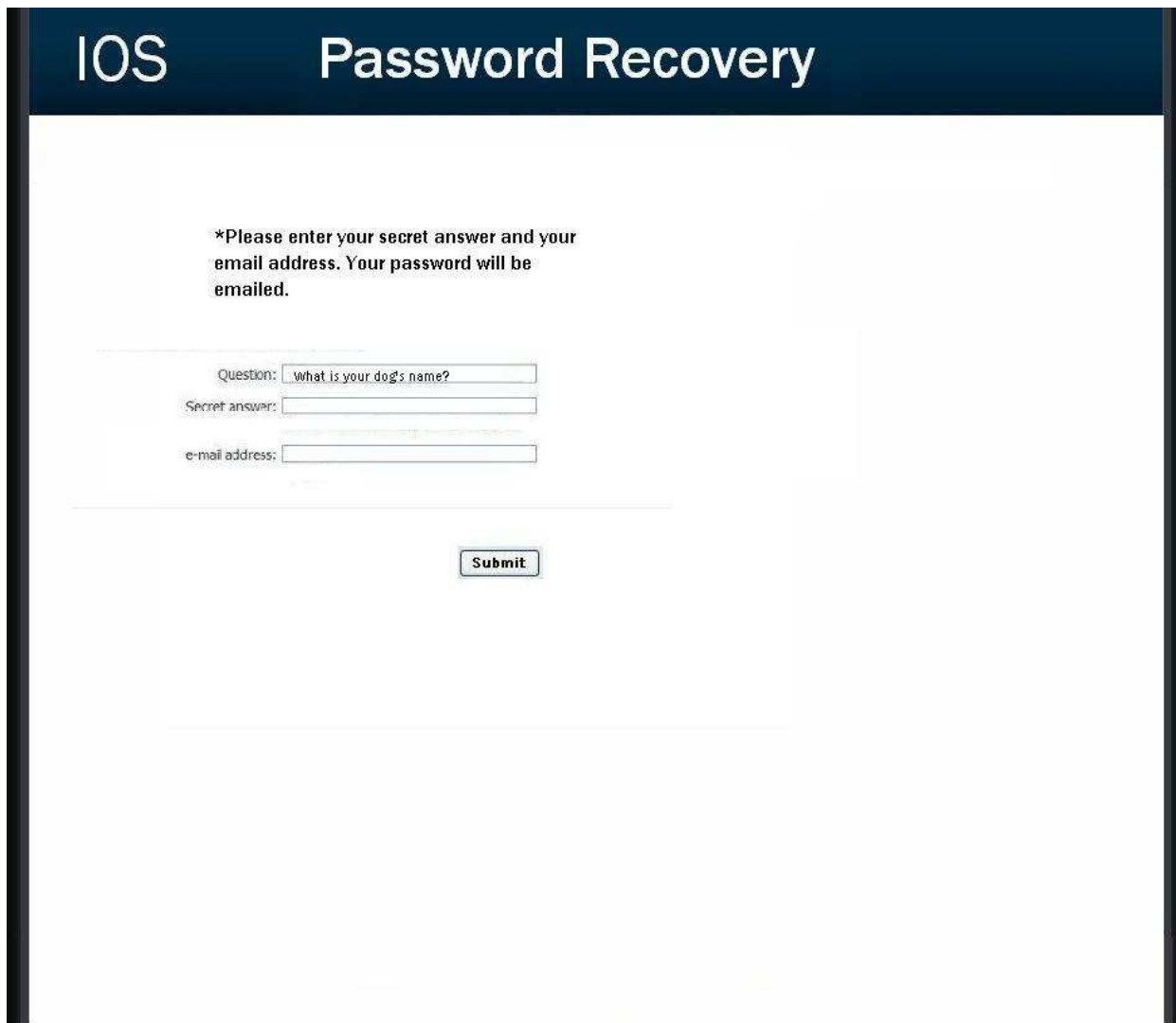

## 2.20 Format of results downloads

This is the format of the file that is downloaded when a teacher clicks on the download txt file button next to the survey name on the Teacher Welcome Page.

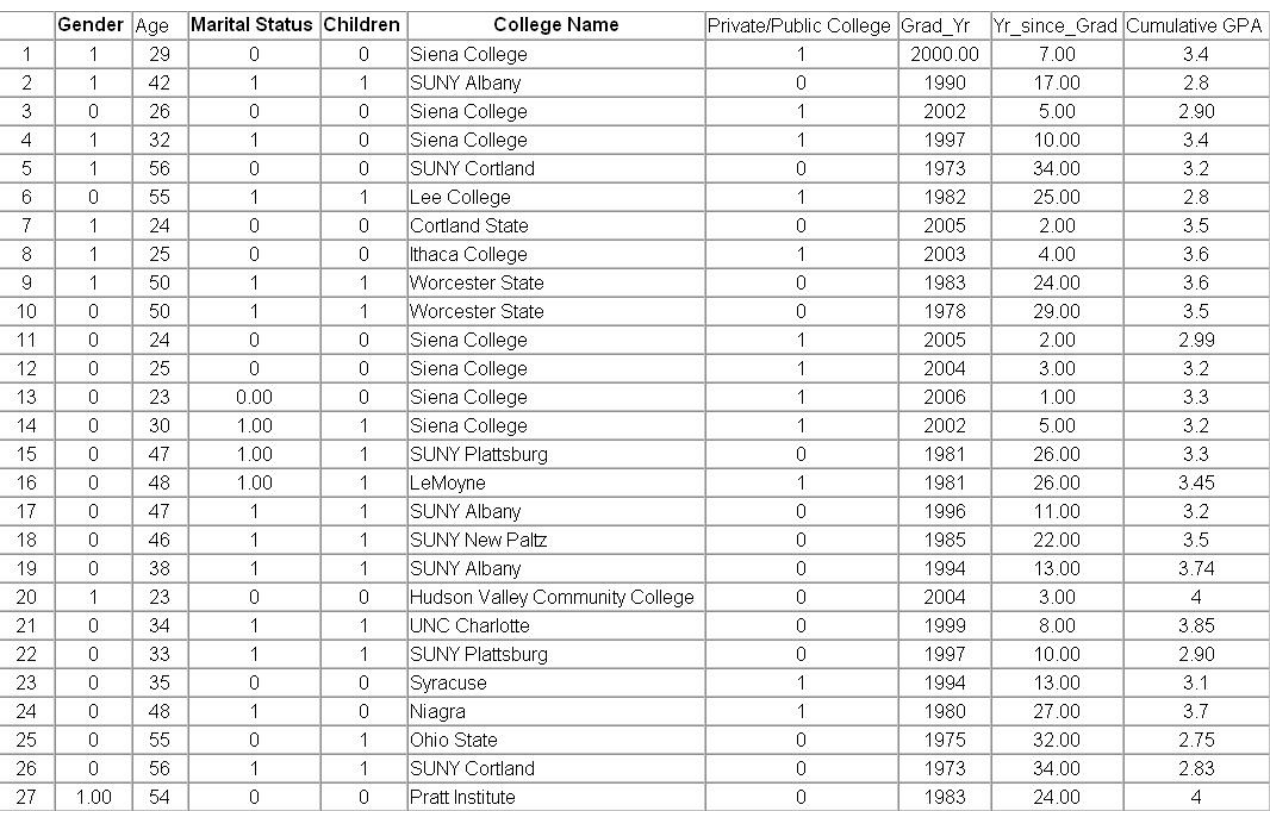

#### Section 3: Logical data stores

The following information presents a detailed description of the data stored in the International Online Survey database. The data is presented in a layout of the table structure.

#### permanent\_users

This table stores all information about our permanent user accounts including students, teachers, and administrator. It also keeps track of whether the user is logged into the IOS web pages for the administrator.

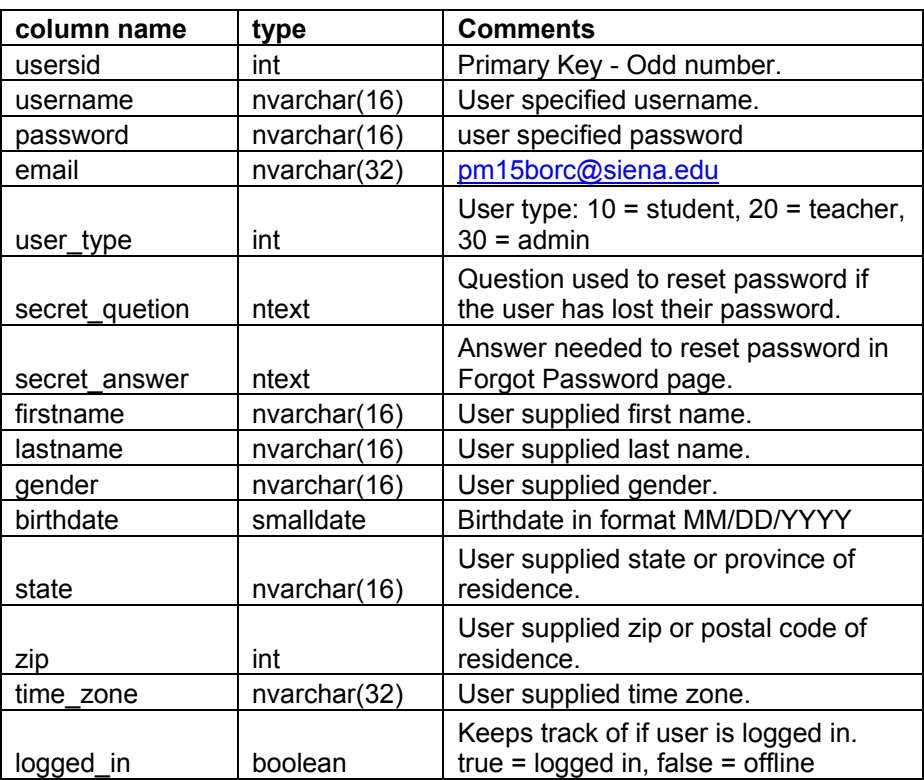

#### anonymous\_users

This table stores all the anonymous user accounts that have been created. The userid is kept from being the same in the permanent users table by being even while the permanent users userid is always odd. This userid is used in the surveys taken and the questions answers tables for each type of question.

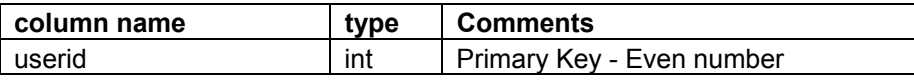

#### surveys

This table stores all the surveys that have been created in the IOS web application. It keeps track of various information and what survey level the survey is. The survey level is whether the survey is unpublished, active, or completed. Unpublished surveys are still editable but students cannot take them yet. Active surveys can be taken by students and are not editable. Completed surveys are not editable, students cannot take them anymore, but the teacher can download results.

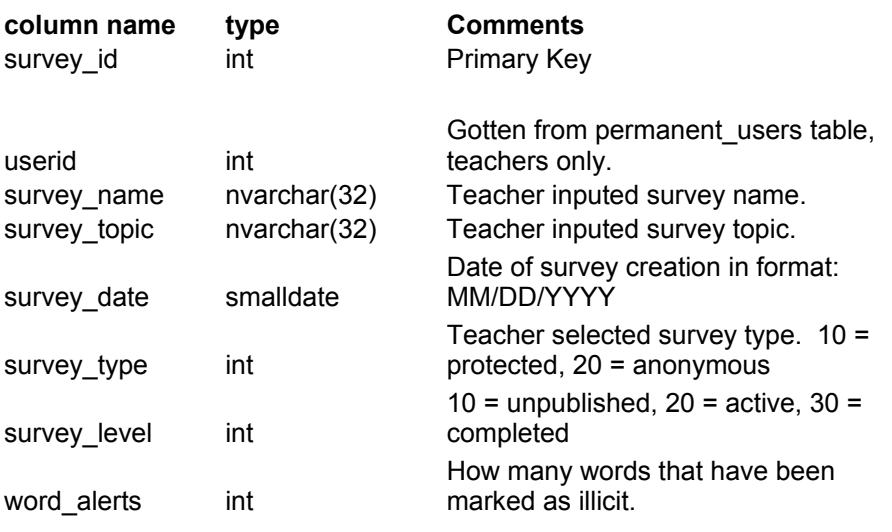

#### surveys taken

Keeps track of all instances of a userid taking any survey on the IOS web application. When a teacher allows a student to take a survey a new entry is added with the student userid with the status set to false meaning they have not taken the survey but are allowed to. Anonymous users will have a new entry added with the status field set to true meaning they have taken the survey.

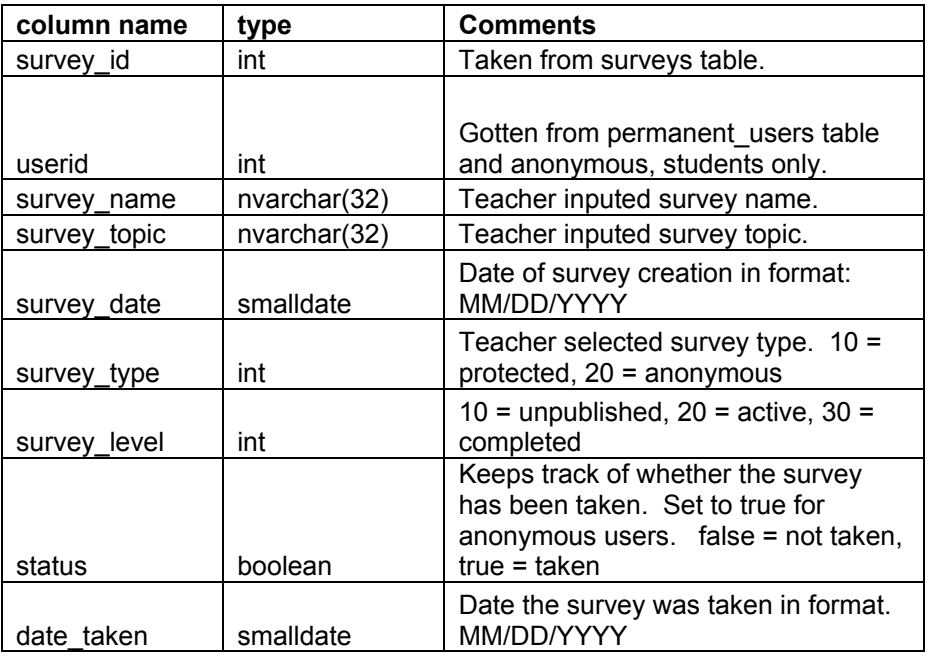

#### questions

This table stores all questions that have been created on the IOS web application. Information stored in this table is an unique question id and the type of question chosen by the creating teacher. Each question will be associated with a survey id taken from the surveys table.

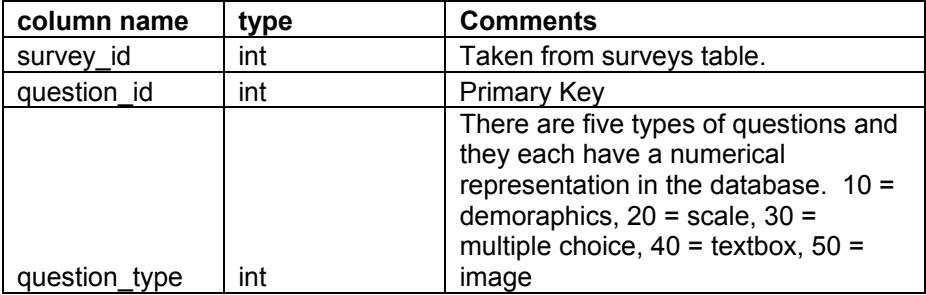
### demographic

This table stores all information about the demographic question type. It has to match up with a question id in the question table. Each field has a Boolean option of whether they can be seen by the student and whether it is required to be entered.

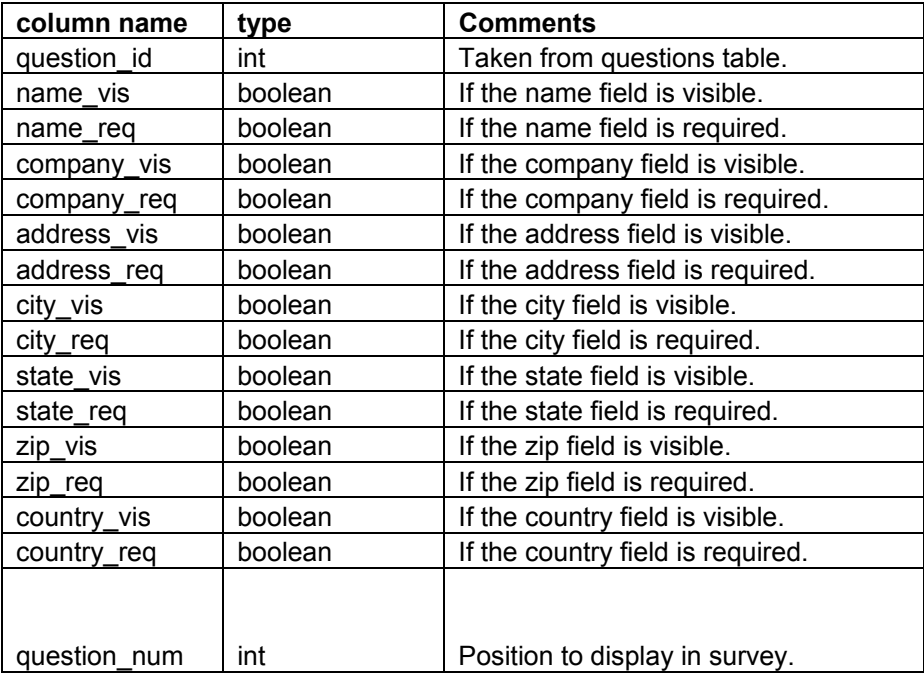

### demographic\_answers

This table stores all the answers to a question of demographic type.

![](_page_36_Picture_126.jpeg)

### scale

This table stores all information about the scale/ratings question type. It has to match up with a question id in the question table. Each column header or ratings point must be specified and as well as every sub-question or row text. The row num and col\_num fields keep track of how many rows and columns text needs to be stored.

![](_page_37_Picture_126.jpeg)

### scale\_answer

This table stores all the answers to a question of scale type.

![](_page_38_Picture_145.jpeg)

### multiple

This table stores all information about the multiple choice question type. It has to match up with a question\_id in the question table. The teacher can use up to 5 answers for the question and the row num field keeps track of how many answers there are for every question.

![](_page_38_Picture_146.jpeg)

### multiple\_answer

This table stores all the answers to a question of multiple type.

![](_page_38_Picture_147.jpeg)

### textbox

This table stores all information about the single textbox question type. It has to match up with a question id in the question table. This includes the question id, question text, and the position in the survey.

![](_page_39_Picture_127.jpeg)

### textbox\_answer

This table stores all the answers to a question of textbox type.

![](_page_39_Picture_128.jpeg)

### image

This table stores all information about the image question type. It has to match up with a question\_id in the question table. The file is stored on the web server.

![](_page_39_Picture_129.jpeg)

### image\_answer

This table stores all the answers to a question of image type.

![](_page_39_Picture_130.jpeg)

### user\_messages

This table keeps track of user messages to the IOS administrators which the administrators can view on their welcome screen once the administrators login to the IOS web application.

![](_page_40_Picture_133.jpeg)

![](_page_40_Figure_3.jpeg)

Description: Main page for Administrator. Location: 0,1 Source: Database Destination: Administrator Administrator Login Information Data Flow Description: Administrators information to log in. Location: 0 Source: Administrator Destination: Maintain Website Registration Request Data Flow Description: Request for accounts from Student or Teacher.

> Source: Teacher/Student Destination: Administrator

# Teacher Registration E-mail Data Flow

Description: E-mail to Teacher confirming account creation.

Location: 0

Location: 0

 Source: Administrator Destination: Teacher

# Student Registration E-mail Data Flow

42

Administrator Homepage Data Flow

# Section 4: Logical data dictionary

![](_page_41_Picture_14.jpeg)

Description: E-mail to Student confirming account creation with or without password.

Location: 0

 Source: Administrator Destination: Student

### Maintain Website **Process**

Description: General Action described for the Administrator general duties.

Location: 0

 Source: Database Destination: Administrator

### Administrator Login Verification Data Flow

Description: Administrators login information checked against database entry.

Location: 0

 Source: Maintain Website Destination: Database

### **Survey Diagnostics** Data Flow

Description: Information about Surveys size, dates, names, etc.

Location: 0

 Source: Administrator Destination: Database

### Administrative Maintenance Data Flow

Description: Edited information about Teachers, Students, Surveys.

Bad Robot Enterprises Detailed Design International Online Survey

### Location: 0

 Source: Database Destination: Maintain Website

### Account Request Data Flow

Description: General account information request to edit/create/delete.

Location: 0, 1

 Source: Administrator Destination: Database

### Account Information Data Flow

Description: Teacher and Student account information.

Location: 0, 1

 Source: Database Destination: Maintain Website

## Teacher Homepage Data Flow

Description: Main page for general access to Teachers account.

Location: 0, 1

 Source: Database Destination: Teacher

# Teacher Login Information Data Flow

Description: Teacher information to log in.

Location: 0, 1

Bad Robot Enterprises Detailed Design International Online Survey Source: Teacher Destination: Manage Teacher Request

### Teacher Registration Request Data Flow

Description: Request sent to the Administrator for an account.

Location: 0, 1

 Source: Teacher Destination: Administrator

### Teacher Registration E-mail Data Flow

Description: E-mail sent to Teacher from the Administrator to confirm account creation.

Location: 0, 1

 Source: Administrator Destination: Teacher

### Teacher Login Verification Data Flow

Description: Message sent to program confirming correct Teacher Login.

Location: 0, 1

 Source: Database Destination: Manage Teacher Request

### Survey Data **Survey Data**

Description: Information directly used in the creation of a survey.

Location: 0, 1

 Source: Manage Teacher Request Destination: Database

**Survey Results Request** Data Flow

Bad Robot Enterprises Detailed Design

International Online Survey

Description: Teacher/Students request for survey results.

Location: 0, 1

 Source: Manage Teacher Request/Manage Student Request Destination: Database

### Survey Results Data Flow

Description: Statistical Data compiled for analysis.

*Location*:  $0, 1, 1$ 

 Source: Database Destination: Manage Teacher Request/Manage Student Request

## Student Homepage Data Flow

Description: Main page for general access to Student account.

Location: 0

 Source: Database Destination: Student

# Manage Teacher Request **Process**

Description: General Action described for the Teacher general duties.

Location: 0

 Source: Database Destination: Teacher

### Manage Student Request **Process**

Description: General Action described for the Student general duties.

Bad Robot Enterprises Detailed Design

International Online Survey

### Location: 0

 Source: Database Destination: Student

### Student Login Information Data Flow

Description: Student information to log in.

Location: 0, 1

 Source: Student Destination: Manage Student Request

# **Student Registration Request** Data Flow

Description: Request sent to Administrator for account activation.

Location: 0, 1

 Source: Student Destination: Administrator

### Student Registration E-mail Data Flow

Description: E-mail sent to student confirming account creation.

Location: 0, 1

 Source: Administrator Destination: Student

# Survey Request Data Flow

Description: Request for given survey so that it can be taken.

Location: 0, 1

Bad Robot Enterprises Detailed Design International Online Survey Source: Manage Student Request Destination: Database

### Survey Data Flow

Description: Actual survey to be taken.

Location: 0

 Source: Database Destination: Manage Student Request

## Login Information Data Flow

Description: Administrators login information.

Location: 1

 Source: Administrator Destination: Verify Administrator Login

### Verify Administrator Login Process

Description: Source that takes in Administrator's login information.

Location: 1

 Source: Database Destination: Administrator

### User Verification Data Flow

Description: Verification of Administrator's login information.

Location: 1

 Source: Verify Administrator Login Destination: Database

# Control Panel Data Flow

Bad Robot Enterprises Detailed Design

International Online Survey

Description: Tools used by Administrator to edit surveys/accounts.

Location: 1

### Source: Retrieve Administrator Website Destination: Administrator

### **Retrieve Administrator Website** Process

Description: Creation of Administrators website from database information.

Location: 1

 Source: Database Destination: Administrator

### Account Page Data Flow

Description: Specific webpage that shows the accounts for the Administrator to edit.

Location: 1

 Source: Manage User Accounts Destination: Administrator

### Manage User Accounts Process

Description: Administrators utility for editing other user accounts.

Location: 1

 Source: Database Destination: Administrator

### **Manage User Account Data** Data **Data Flow**

Description: Data that has been manipulated to change entries in the database.

Bad Robot Enterprises Detailed Design

Location: 1

 Source: Manage User Accounts Destination: Database

### Survey Page Request **Data Flow**

Description: Administrator request to survey edit page.

Location: 1

 Source: Administrator Destination: Manage Surveys

### Manage Surveys **Process**

Description: Administrators ability to edit surveys.

Location: 1

 Source: Database Destination: Administrator

### Manage Survey Data **Data Flow**

Description: Actual changes in survey data.

Location: 1

 Source: Manage Surveys Destination: Database

### All Active Surveys Data Flow

Description: List of all surveys currently in progress and completed.

Location: 1

Source: Database

Bad Robot Enterprises Detailed Design International Online Survey

### Destination: Manage Surveys

### Feedback Data Flow

Description: User feedback to Administrator.

Location: 1

 Source: Database Destination: Manage Surveys

### Survey Page Data Flow

Description: Administrators webpage for editing surveys.

Location: 1

 Source: Manage Surveys Destination: Administrator

### Verify Teacher Login **Process**

Description: Ability of our program to check login for Teacher.

Location: 1

 Source: Database Destination: Teacher

### **Register Teacher Account** Process

Description: Our programs ability to set up an account creation for a Teacher.

Location: 1

 Source: Database Destination: Teacher

# **Create Survey Process**

Bad Robot Enterprises Detailed Design International Online Survey

Destination: Student

### **Register Student Account** Process

Description: Our programs ability to set up an account creation for a Student.

Location: 1

 Source: Database Destination: Student

### Fill Out Survey Process

Description: Ability of Student to take a survey.

Location: 1

 Source: Database Destination: Student

### Profile Change Conformation Data Flow

Description: Message sent to Administrator showing Change in Administrator Account Information.

Bad Robot Enterprises Detailed Design International Online Survey

 Source: Database Destination: Teacher

### Verify Student Login **Process**

Location: 1

Description: Ability of our program to check login for Student.

Description: The program that allows Teachers to create surveys.

Location: 1

Source: Database

Location: 2

 Source: Change Administrator Account Information Destination: Administrator

### Administrator Information Data Flow

Description: Personal information the Administrator may need for loging in purposes.

Location: 2

 Source: Administrator Destination: Change Administrator Account Information

### Change Administrator Account Information Process

Description: A process taken by the Administrator within our program.

Location: 2

 Source: Database Destination: Administrator

### Add Teacher Request Data Flow

Description: The data needed to create a Teacher account.

Location: 3

 Source: Administrator Destination: Add Teacher Account

# **Create Teacher Request** Data Flow

Description: Request to the database creating a Teacher account.

Location: 3

Bad Robot Enterprises Detailed Design

International Online Survey

 Source: Add Teacher Account Destination: Database

### Teacher Account Information Data Flow

Description: Teacher account personal information.

Location: 3

 Source: Database Destination: Add Teacher Account

### Add Teacher Account Process

Description: Ability of creating a new Teacher account with information from the database.

Location: 3

 Source: Database Destination: Administrator

### Delete Teacher Request Data Flow

Description: Administrators request to delete a Teacher Account.

Location: 3

 Source: Administrator Destination: Delete Teacher Account

### Delete Teacher Account Process

Description: Programs ability to delete a Teacher Account.

Location: 3

 Source: Database Destination: Administrator

International Online Survey

Add Student Request **Data Flow** 

**Description:** Request to create a Student Account.

Location: 3

 Source: Administrator Destination: Add Student Account

# Add Student Account **Process**

Description: Ability of program to Create a Student Account.

Location: 3

 Source: Database Destination: Administrator

### **Create Student Request** Data Flow

Description: Data sent to Database to create a Student Account.

Location: 3

 Source: Add Student Account Destination: Database

### **Delete Student Account** Process

Description: Programs ability to send data to Database to delete a Student Account.

Location: 3

 Source: Database Destination: Administrator

# **Delete Student Request** Data Flow

Bad Robot Enterprises Detailed Design International Online Survey

Description: Data sent to Database to delete a Student Account.

Location: 3

 Source: Delete Student Account Destination: Database

### **Student Account Information** Data Flow

Description: Specific information about the Student Account

Location: 3

 Source: Database Destination: Delete Student Account

### **Student Account Information** Data Flow

Description:

Location:

 Source: Destination:

### Survey Password Data Flow

Description: Anonymous survey takers password for specific survey to take.

Location: 0

 Source: Anonymous Destination: Manage Student/Anonymous Request

### Anonymous Survey Data Flow

Description: Survey that an Anonymous Survey taker, takes.

Bad Robot Enterprises Detailed Design

International Online Survey

### Location: 0

 Source: Manage Student/Anonymous Request Destination: Anonymous

### **Download Results** Process

Description: The action our program takes when a request for the survey data is made.

Location:

 Source: Destination:

# Add Survey Process

Description: Process of adding a survey to the database.

Location: 2

 Source: Database Destination: Teacher

### Add Survey Request Data Flow

Description: Request to the Database to add a survey

Location: 2

 Source: Add Survey Destination: Database

# Add Survey Conformation Data Flow

Description: Data sent to Teacher when a survey is successfully added.

Bad Robot Enterprises Detailed Design

International Online Survey

### Location: 2

 Source: Database Destination: Teacher, Add Survey

### Delete Survey Process

Description: Programs ability to delete a survey from the database.

Location: 2

 Source: Database Destination: Teacher

### Delete Survey Request Data Flow

Description: Teachers request to delete a survey from the Database.

Location: 2

 Source: Teacher Destination: Delete Survey

# Delete Survey Conformation Data Flow

Description: Conformation sent to the Teacher that a survey delete was a success.

Location: 2

 Source: Database Destination: Delete Survey, Teacher

### Edit Survey Process

Description: Process in which the Teacher edits a survey.

Bad Robot Enterprises Detailed Design

International Online Survey

International Online Survey

59

### Location: 2

 Source: Database Destination: Teacher

### Edit Survey Conformation Data Flow

Description: Database conformation sent to the Teacher to confirm an edit succeeded.

Location: 2

 Source: Database, Edit Survey Destination: Teacher, Edit Survey

### Results Gathering Process

Description: Programs ability to gather the information from the taken surveys so a teacher can see the results.

Location: 2

 Source: Database Destination: Teacher

### **Download Results** Process

Description: The ability of the program to download survey results in many forms that the Teacher/Student may need for data collection.

Location: 3

 Source: Database Destination: Teacher, Student

# Architectural Design Specification

# Section 5: Structure diagram

Structure Diagram - The Structure Diagram is used to provide a road map of how the application is built by using the data flow diagram as a template.

![](_page_59_Figure_3.jpeg)

# Section 6: Data Flow Diagrams

See attached Data Flow Diagram Document.

# Testing Requirements

# Section 7: Functional Requirements Inventory

# Functional Requirements Inventory

The following list outlines the required functionality to be included in the final solution. The requirements are listed according to user case and then by screens the user will view.

### General:

- The International Online Survey is web-based.
	- o It will be built in php and html with a mysql database.

### Administrator:

- The Administrator user will have an account.
- The Administrator user will have a username and password.
- The Administrator user will have a secret question and answer to retrieve a forgotten password.

### Login Screen:

- The Administrator will log in with correct username and password.
- An incorrect login will provide an appropriate error message.
- If the Administrator has forgotten his/her password the Administrator can click on the forgot password link.

### Administrator Welcome Screen:

- The Administrator will be able to view all surveys in the Surveys section.
	- o Administrator will be able to scroll through a list of surveys.
	- o Administrator can use the search bar to search for users and surveys.
- The Administrator will have a link to list all of the current users.
	- o Administrator will be taken to the List Current Users Page where the Administrator can search for a specific user or list then alphabetically.
	- o This page can also be gotten to from entering a name in the Search bar at the top of the page.
- The Administrator will be able to see site statistic in the Current Stats section.
	- o Displayed will be total users, current users logged in, total surveys created, and total surveys published.
- The Administrator will be able to see all users that are currently logged in.
	- o This is located in the Current Users Logged In section.
- The Administrator will be able to view messages from users.
	- o This is located in the Quality Control section.
	- o It will show shot snippet of the message and the date it was sent on.

Bad Robot Enterprises Detailed Design International Online Survey

- The Administrator will be able to view surveys that have words that have been marked as offensive by the developers.
	- o The Administrator will see a list of surveys and a button next to the survey name to ban that survey.
- The Administrator can create new accounts through the Create Accounts button.
	- o Administrators can create new student and/or teacher accounts.
	- o Create Account button will take the administrator to the Account Creation Page.
- The Administrator will have a link to manage their account.
	- o Administrator can change their username, password, secret question, and secret answer.
- The Administrator will be able to logout from the welcome screen by clicking the "Logout" link.

### Manage Account Screen:

- The Administrator will be able to change their account name, password, secret question, and secret answer.
- The Administrator will be able to submit new values for any fields or return to the administrator home page.

### Change User Password Screen:

- The Administrator user will be able to choose a user for which the password is to be changed.
- The Administrator will enter a new password for the chosen user.
- The Administrator will submit changes.
- A message will appear indicating that a change has been accepted.
- The Administrator user will be able to exit the change user password screen.

### Create An Account Screen:

- The Administrator will be able to input a new username and hit submit.
	- o Upon submission a randomly created password will be returned.
	- o The Administrator must then send the username and password to the individual.
- $\blacksquare$  The Administrator user will be able to exit the create an account screen.

### List Current Users Screen:

- The Administrator will be able to sort users alphabetically by selecting a letter.
- The Administrator will be able to search the users by account type.
- The Administrator will be able to search the users by typing in an account name in the search bar.
- The Administrator will be sent to the list current users results page after the search.

The Administrator user will be able to exit the list current users screen.

### List Current Users Results Screen:

- The Administrator will view search results alphabetically.
- The Administrator will be able see account names and account types of the search results.
- The Administrator will be able to click on the accounts to view information about them.
- The Administrator user will be able to exit the list current users results screen.

### User Page (Teacher)

- Administrator can click on a users name in the Current Users Logged In section of the Administrator Home Page or through the List Current Users page.
- Adminstrator will see all Active Surveys, Published Surveys, and Unpublished Surveys.
	- o There will be three sections with Active, Published, and Unpublished with the surveys name, topic, and date associated with that survey.
	- o Clicking on a survey name will display the Preview Survey page.

### User Page (Student)

- Administrator can click on a users name in the Current Users Logged In section of the Administrator Home Page or through the List Current Users page.
- Adminstrator will see all Active Surveys, Published Surveys, and Unpublished Surveys.
	- o There will be three sections with Active, Published, and Unpublished with the surveys name, topic, and date associated with that survey.
	- o Clicking on a survey name will display the Preview Survey page.

### Survey Preview Screen

 Administrator will be able to view the survey but will not be able to edit the survey.

### Teacher:

- The Teacher user will have an account established by the Administrator or the Teacher can create their own account through the login page Button to Register Now As a Teacher.
- The Teacher user will have a username and password that the teacher has picked.

### Login Screen:

The user will log in with correct username and password.

Bad Robot Enterprises Detailed Design

- o If the correct password has been lost the teacher can click on the Forgot Your Password to go to the Forgot Password page.
- An incorrect login will provide an appropriate error message.
- To create a new teacher account the user can click on the Register Now as a Teacher to go the Teacher Account Creation page.

### Create Your Account:

- The Teacher will be able to input a username, password, select a secret question, and secret answer.
- The Teacher will be able to submit the inputted data.

### Teacher Welcome Screen:

- The Teacher will have a button to manage their account.
	- o Takes the Teacher to the Manage Your Account page for the Teacher accounts.
- The Teacher will have a button to create a survey.
	- o Takes the Teacher to the Initial Create a Survey page.
- The Teacher will be able to view all surveys the Teacher has created.
	- o These are separate into three groupings.
	- o Unpublished, Active, and Completed.
- **The Teacher can view all of their Unpublished Surveys and choose to delete them** on make them active with the Activate Button.
	- o Upon clicking on Activate the survey will be moved to the Active Surveys section.
	- o Upon deleting the survey will no longer be viewable.
- The Teacher can view all of their Active Surveys
	- o Clicking on the survey name will take them the teachers to a currents results page.
	- o Upon clicking the delete button the survey and all questions answer up to this time will be deleted from the database.
	- o Upon clicking the stop button the survey will be moved to the Completed Surveys section of this page.
- The Teacher van view all of their Completed Surveys
	- o Clicking on the delete button in the Completed Surveys section will delete that surveys questions and answer from the database.
	- o Clicking on the download button will allow the Teacher to download an excel file format.
- The Teacher will be able to select a specific survey and view those results.
- The Teacher will have access to a search bar, which searches the entire site.
- The Teacher will be able to logout from the welcome screen by clicking the "Logout" link.

### Manage Account Screen:

- The Teacher will be able to change their account name, password, secret question, and secret answer.
- The Teacher will be able to submit new values for any fields or return to the Teacher home page.

### Initial Survey Creation Screen:

- The Teacher will be able add a name to the survey.
- The Teacher will be able to add a topic to the survey.
- The Teacher will be able to make the Survey Anonymous or Protected.

### Survey Creation - Add a Question Screen:

- The Teacher will be able to choose from a number of question formats (multiple choice, T/F, short answer, etc.).
- The Teacher will be able to save the survey.
- The Teacher will receive a confirmation when the survey is saved.

### Survey Creation – Demographic Question Screen:

- The Teacher will be able to choose whether the following fields will be visible and/or required.
	- o Name, Company, Address 1, Address 2, City/Town, State/Province, ZIP, Postal Code, and Country.
	- o The Teacher will be able to click on a checkbox next the field they want to disable or enable.
- The Teacher will be able to submit the question by clicking on the Submit button.

### Survey Creation – Ratings Scale Screen:

- The Teacher will be able to enter the questions text.
- The Teacher will be able to enter in how many rows they would want and what the text will be for each.
	- o There will be a input text box where the Teacher can put each rows text on a different line.
- The Teacher will be able to select how many Columns the Teacher would want.
	- o The limit of Columns or scale is 10.
	- o The Teacher can input these in the input text boxes.
- The Teacher will be able to submit the question by clicking on the Submit button.

### Survey Creation – Multiple Choice Screen:

- The Teacher will be able to input the text for the question.
- The Teacher will be able to input the choices for answers.
	- o The Teacher will have to put these answer on different lines in the text input box provided.
- The Teacher will be able to submit the question by clicking on the Submit button.

### Survey Creation – Single Textbox Screen:

- The Teacher will be able to input the text for the question.
- The Teacher will be able to submit the question by clicking on the Submit button.

### Survey Creation – Image Screen:

- The Teacher will be able to input the text for the question or a description of the image.
- The Teacher will be able to input the file location on their local computer or browser for the image on their local computer by clicking on the browse button.
- The Teacher will be able to submit the question by clicking on the Submit button.

### Survey Creation – Edit Survey Screen:

- The Teacher will be able all questions for a survey.
- The Teacher will be able to add new questions by clicking on the Add Question button.
- The Teacher will be able to exit the Create a Survey page.

### Student:

- The Student user will have an account established by the Administrator, Teacher, or through the front page Create an Account button for Students.
	- o If created by a teacher or administrator, their username and password will be given to them by their teacher or administrator outside of the IOS web pages.
- The Student user will have a username and password.

### Login Screen:

- The user will login with correct username and password.
- An incorrect login will provide an appropriate error message.

### Create Account Screen:

- The Student will be able to input their desired username and password.
- The Student will have to retype their password.
- The Student will be able to select the secret question the Student wants and what the answer to the question will be.
- The Student has the option of entering in their first name and last name.
- The Student has the option of entering in their gender.
- The Student has the option of entering in their birthday date.
- The Student has the option of entering in their state and zip code.
- The Student has the option of entering in their time zone.
- The Student can submit the information by clicking on the Submit button.

### Welcome Screen:

- The Student will have a link to manage their account.
- The Student will have a list of surveys that the Student can take.
	- o This is in the Non-Completed Survey section.
	- o The Student will be able to click on a survey and will be directed to the complete survey screen.
- The Student will be able to view completed and incomplete surveys.
- The Student will have access to a search bar, which searches the entire site.
- The Student will be able to logout from the welcome screen by clicking the "Logout" link.

### Create Account Screen:

- The Student will be able to change their username and password.
- The Student will have to retype their password.
- The Student will be able to select the secret question the Student wants and what the answer to the question will be.
- The Student has the option of entering in their first name and last name.
- The Student has the option of entering in their gender.
- The Student has the option of entering in their birthday date.
- The Student has the option of entering in their state and zip code.
- The Student has the option of entering in their time zone.
- The Student can submit the information by clicking on the Submit button.

### Take a Survey Screen:

- The Student will be able to answer all questions for a survey.
- The Student will be able to save their progress and come back at other time and finish.
- The Student will be able to submit their answers.
- The Student will be notified if any questions were left blank.
- The Student will be notified that their survey was submitted successfully.
- The Student will be able to exit the take a survey screen.

### Search Results Screen:

- The user will view search results alphabetically.
- The user will be able see account names and account types or survey names.
- The user will be able to click on the accounts or surveys to view information about them.

### Teacher/Student:

### Password Recovery Screen:

- The user must answer their secret question and submit their email address.
- The user will be sent an email containing their account password.
- The user will be shown a message if the secret question was answered wrong or if the email address entered was not found.

### Non-Functional Requirements Inventory

- The system should be quick and smooth, using fast servers and databases.
- The system should also be aesthetically pleasing.

### Section 8: Acceptance Test

See attached Test Plan Document.

### Section 9: Unit Tests

See attached Test Plan Document.

### Section 10: Parameter Specifications

The following is a list of the machines that we will conduct our development work on. It lists the machine's specifications as well as the software on the machines that will be used in order to develop our product.

### Systems:

Dell Dimension Dim4550 Intel Pentium 4 2.40 GHz 1GB of RAM

Macintosh iMac 2.0GHz Intel Core 2 Duo 1GB of RAM

### Server:

Oracle version 10.1 MySQL version 4.1.14 PHP version 4.3.11 Apache version 2.0.46

### Browser Environnement:

Microsoft Internet Explorer version 7.0.5730.13 Mozilla Firefox version 2.0.0.14 Apple Safari 3.0

### Software:

Adobe Acrobat Standard version 7.0 Adobe Reader version 7.0 Microsoft Office Word 2003 11.6359.6360 SP1 Microsoft Office PowerPoint 2003 11.6361.6360 SP1 WinSCP version 4.0.4 (Build 346) Putty release 0.60 Macromedia Dreamweaver MX 2004 Education Edition version 7.0 Macromedia Fireworks MX 2004 Education Edition version 7.0 (Build 288) Visible Analyst Education Edition version 7.5.5 Microsoft Project 2000 9.0.2001.0219 SR-1 Microsoft Windows XP Professional Version 2002 Service Pack 2

Bad Robot Enterprises Detailed Design

# Section 11: Subprogram Interface Specifications

The modules included with the International Online Survey are the Administrator, the Teacher, the Student, and the Anonymous [user]. These four modules or users work independently of one another, while some of the data they create is shared through the database. Each user does their specific tasks to create the desired outcome of functionality from the International Online Survey.

# Section 12: Detailed Design Specification

### Documentation Prologue for Each Routine

### Administrator User

Login

- 1. The user submits login information to the CMS.
- 2. The CMS verifies the login information.
- 3. If login information contains correct user name and password combination, the user is directed to his/her homepage.

### Manage Account

- 1. The user modifies his/her account.
	- a. Username
	- b. Password
	- c. Secret Question and Answer
- 2. The changes are submitted to the CMS.

### Forgotten Password

- 1. The user clicks on the forgotten password link and enters his/her answer to their secret question as well as his/her email address.
- 2. An e-mail is sent to the user's registered e-mail account with a random username and password which can be changed after the user logs in.

Delete a Survey

- 1. The user navigates to the welcome page, and under the "Surveys" division clicks the button next to the survey to be deleted.
- 2. The survey will be deleted from the database and removed from the survey list on the welcome page.

![](_page_69_Picture_151.jpeg)

### Ban a Survey

- 1. The user navigates to the welcome page, and under the "Quality Control" division clicks the button next to the survey to be banned.
- 2. The survey will be inactivated, and the specific question causing the ban deleted from the database and survey. The user in charge of the survey will be notified of this change to their survey via email.

### List Current Users

- 1. The user navigates to the welcome page, and clicks the List Current Users link at the top of the page.
- 2. The user will have the ability to either list the current users alphabetically or search for users.
- 3. Clicking the search button or a letter listed will display the users.

### Teacher User

### Login

- 1. The user submits login information to the CMS
- 2 The CMS verifies the login information
- 3. If login information contains correct user name and password combination, the user is directed to his/her homepage.

### Registration

- 1. The user clicks on the Register Now as a Teacher link
- 2. The user fills out the information required to register
- 3. The user may fill in the optional information or leave it unfilled
- 4. The user clicks the submit button
- 5. The user is automatically logged in and directed to his/her welcome page

### Manage Account

- 1. The user modifies his/her account. a.Username b.Password c. Secret Question and Answer
- 2. The changes are submitted to the CMS.

### Forgotten Password

- 1. The user clicks on the forgotten password link and enters his/her answer to their secret question as well as his/her email address.
- 2. An e-mail is sent to the user's registered e-mail account with a random username and password which can be changed after the user logs in.

### Create a Survey

- 1. The user enters the desired survey name and topic and selects to make their survey Anonymous or Protected.
- 2. The user is directed toward a page which displays questions they have added as well as an Add a Question button.

![](_page_71_Picture_141.jpeg)
- 3. Clicking the Add a Question button directs the user to a page that allows them to select the type of question to be added to their survey.
- 4. After choosing the type of question and filling out the required fields for the question, the user clicks submit and is directed back to a page that displays questions they have added as well as an Add a Question button and preview button.
- 5. The user then can save their progress by clicking the save button, activate their survey by clicking the activate button, or preview the survey at its current state by clicking the preview button.

## Activate a Survey

- 1. The user enters navigates to the Unpublished Surveys subdivision under the Active and Unpublished Surveys division.
- 2. Clicking the button next to the unpublished survey will prompt the user to enter the email addresses of the students that will be given permission to take it. There is also a choice for the teacher to create a new student if necessary.
- 3. Clicking the Add button will add more email fields and clicking the submit button will give the specified students permission to take the survey.
- 4. Filling the fields for username and password will create a new user in the database.

## Delete a Survey

- 1. The user can delete any survey under the History or Active and Unpublished Survey divisions by clicking the delete button next to each survey.
- 2. The selected survey will be deleted from the database

## Stop a Survey

- 1. The user navigates to the Active Surveys subdivision under the Active and Unpublished Surveys division.
- 2. After clicking the stop button corresponding to the survey to be stopped, the survey will be added to the Completed Surveys division

## Student User

## Login

- 1. The user submits login information to the CMS
- 2 The CMS verifies the login information
- 3. If login information contains correct user name and password combination, the user is directed to his/her homepage.

## Registration

- 1. The user clicks on the Register Now as a Student link
- 2. The user fills out the information required to register
- 3. The user may fill in the optional information or leave it unfilled
- 4. The user clicks the submit button
- 5. The user is automatically logged in and directed to his/her welcome page

#### Manage Account

- 1. The user modifies his/her account
	- a. Username
	- b. Password
	- c. Secret Question and Answer
	- d. Personal Information
- 2. The changes are submitted to the CMS

#### Forgotten Password

- 1. The user clicks on the forgotten password link and enters his/her answer to their secret question as well as his/her email address.
- 2. An e-mail is sent to the user's registered e-mail account with a random username and password which can be changed after the user logs in.

Take a Survey

- 1. The user can take any survey that has not been started or finished by navigating to the Non-Completed Surveys division and clicking on the link that corresponds to the survey name.
- 2. The user is brought to the last save point of that survey.

## Pseudocode for Each Routine

The following is the logic that determines the course of action that is being taken for each routine.

## Administrator User

Login

if (login(user name, password)  $=$  = TRUE) display(user's my account page); else display(do nothing);

Manage Account

submit changes changes made to account ); update\_database(); display page( current page);

Forgotten Password

 if(secret\_question, user\_email)==TRUE) send mail(user email, username, password );

Delete a Survey

```
if(Search(survey) = -TRUE) delete(survey); 
       alert(teacher_of_survey);
        display(success message); 
 else 
        display(error message);
```
Ban a Survey

```
if(Search(survey) = -TRUE)delete(question_from_survey);
       inactivate(survey); 
       alert(teacher of survey);
        display(success message); 
 else
```
display(error message);

Bad Robot Enterprises Detailed Design

List Current Users

```
 if(searchBtn.clicked==TRUE) 
       Search(name_from_field); 
       Display();
 else 
        String alpha = letter chosen; 
       SortStudents(alpha);
       Display();
```
### Teacher User

## Login

```
if (login(user name, password) = = TRUE)
        display(user's my account page); 
else display(do nothing);
```
## Registration

```
boolean required_information_missing = true; 
display welcome page();
while( required_information_missing )
{ 
        if( all required fields entered ) 
              required information missing = false;
        else 
               display welcome page(missing fields);
}
```
## Manage Account

```
submit changes( changes made to account );
update_database();
display page( current page);
```
## Forgotten Password

 if(secret\_question, user\_email)==TRUE) send\_mail(user\_email, username, password );

## Create a Survey

 topic=entered\_topic; title=entered\_title; perm=radPerm; update(onAddClick(question\_type),info) if(saveClick==TRUE) SurveyStatus(survey, unpublished); if(activateClick==TRUE) SurveyStatus(survey, active);

Activate a Survey

SurveyStatus(survey, active);

## Delete a Survey

 $if(Search(survey) = -TRUE)$  delete(survey); alert(teacher\_of\_survey); display(success message);

else

display(error message);

## Stop a Survey

SurveyStatus(survey, completed);

#### Student User

## Login

```
if (login(user name, password) = = TRUE)
        display(user's my account page); 
else display(do nothing);
```
## Registration

```
boolean required information missing = true;
display welcome page();
while( required information missing )
{ 
        if( all required fields entered ) 
               required information missing = false;
        else 
               display welcome page(missing fields);
}
```
#### Manage Account

submit changes( changes made to account ); update\_database(); display\_page( current\_page );

## Forgotten Password

 if(secret\_question, user\_email)==TRUE) send mail(user email, username, password );

### Take a Survey DisplayTake(survey);

## Section 14: Appendix

## 14.1 Glossary of Terms

CSS – Cascading Style Sheets – These are used to describe a specific style for a web page or set of pages, a website.

Database - A collection of data arranged for ease and speed of search and retrieval.

Data Flow Diagram – A representation of the functional decomposition of a system.

Gantt Chart - A chart that depicts progress of jobs in relation to time. It is often used in planning and tracking a project.

Hypertext Markup Language (HTML) – Predominant markup language used for the creation of web pages.

Internet - A vast computer network linking smaller computer networks worldwide. The Internet includes commercial, educational, governmental, and other networks, all of which use the same set of communications protocols.

Internet Explorer(IE) – Microsoft based program used for browsing the Internet.

Linear Sequential Model / Classic Waterfall Model – A systematic, sequential approach to software development that begins at the system level and progresses through analysis, design, coding, testing, and support.

MySQL – A Multithreaded, multi-user Relational Database Management System.

OS X - The latest operating system for Macintosh computers, based on the Linux kernel but with a more user-friendly graphic interface. It includes networking capabilities.

PHP – PHP Hypertext Preprocessor – An open source (free) programming language that is used for dynamic pages and is a high-level scripting language.

Profiles – User created accounts that will be customizable according to each specific person.

XHTML – Extensible HyperText Markup Language – has same capabilities of HTML but is more restricted to allow for conformity among multiple platforms.

# 14.2 Timeline (Gantt chart)

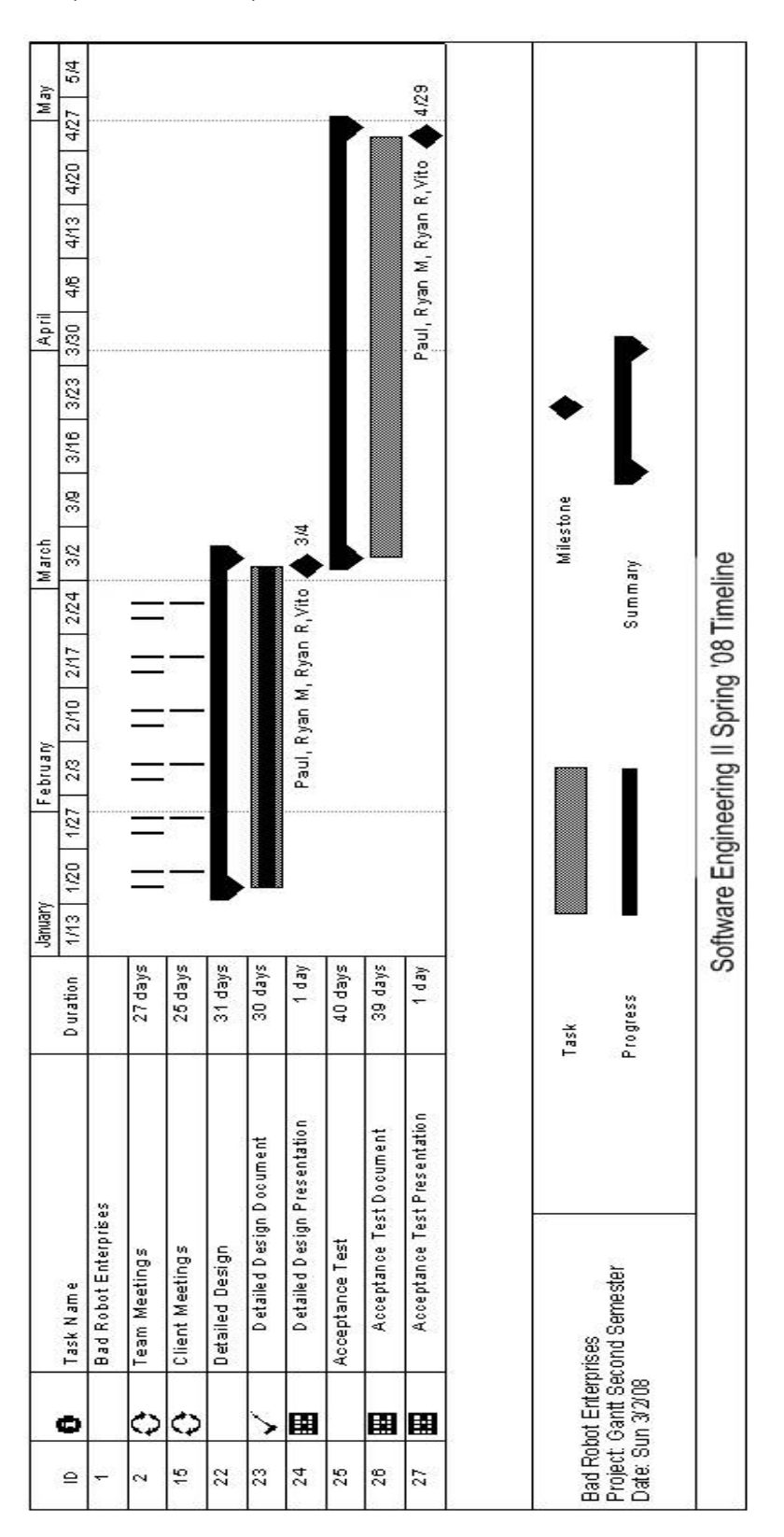

# 14.3 Packaging Specifications

Bad Robot Enterprises will install all the necessary files and features of the International Online Survey on the Siena Computer Science network, Oraserve. There will then be a web address supplied for users to access our application.